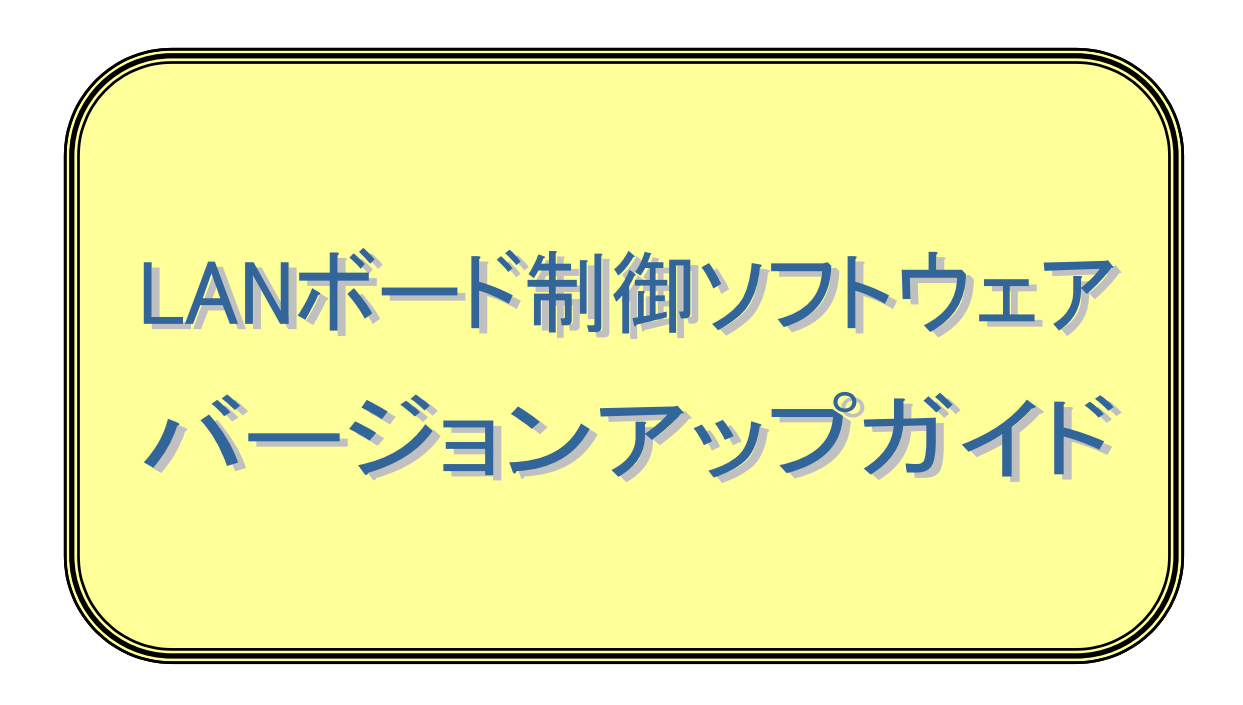

2004年 8月 6日

カシオ計算機株式会社

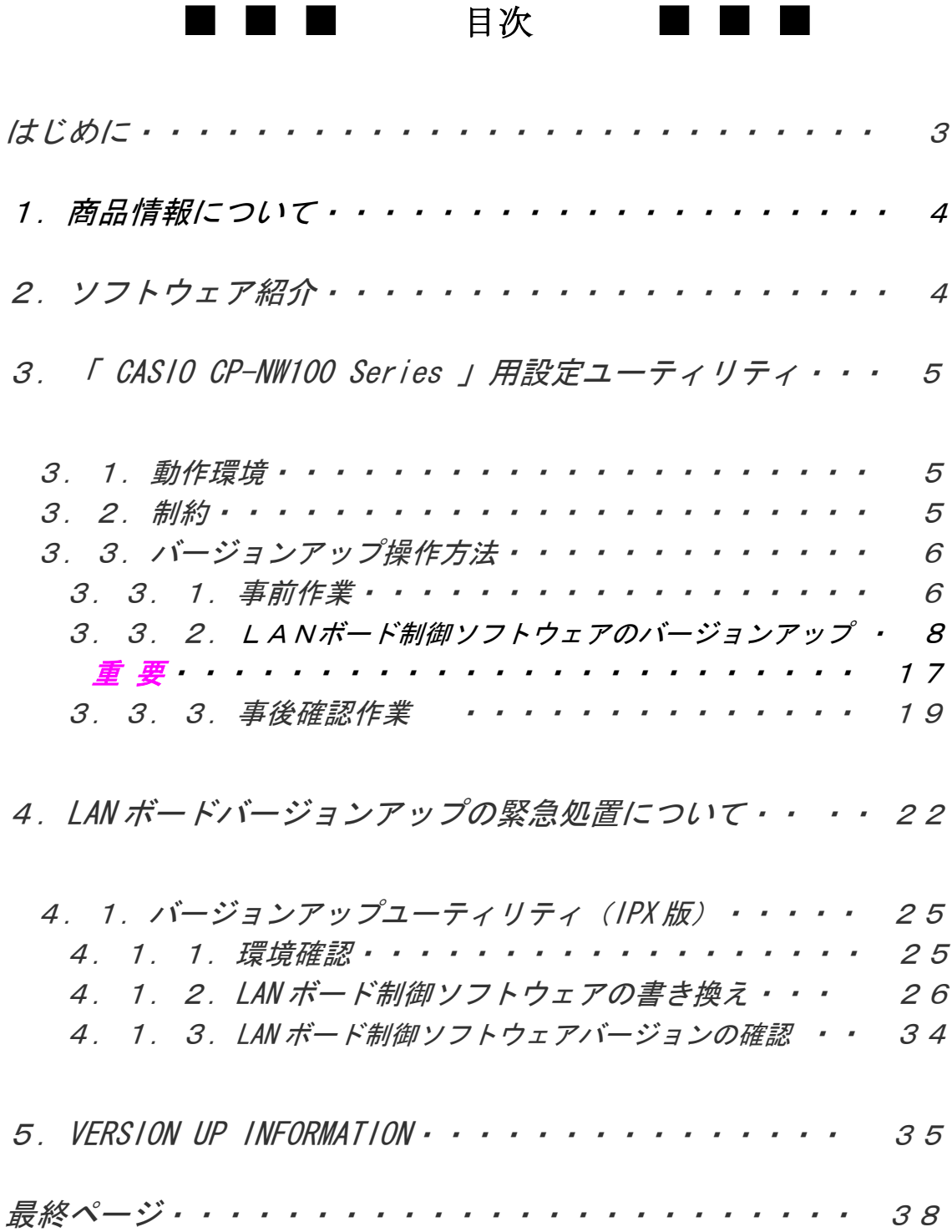

# はじめに

本解説書は、ただしく速やかにLANボード制御ソフトウェアのバージョンアップを行って 頂けることを目的に作成しております。バージョンアップにあたっては、LANボード制御ソフ トウェアメンテナンス用ユーティリティのなかで特に「CASIO CP-NW100 Series」用バージョン アップユーティリティ(FTP 版)」を使用することを前提として記述しております。

バージョンアップ作業を行うにあたって本書を活用して頂けるようお願い申し上げます。

2004年 8月 6日 カシオ計算機 株式会社

## 1. 商品情報について

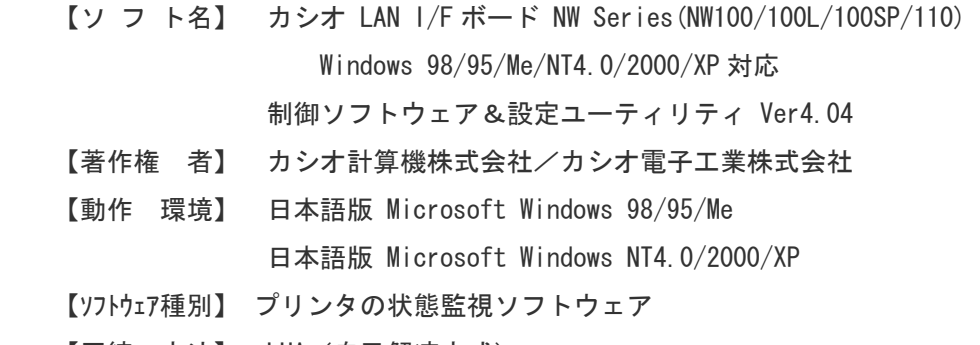

【圧縮 方法】 LHA(自己解凍方式)

## 2.ソフトウェア紹介

 このメンテナンス用ユーティリティには『CASIO SPEEDIA N5/N4 Series /CASIO SPEEDIA CP-E8000 Series / CASIO COLOR PAGEPRESTO N4 Serise /CASIO PAGEPRESTO CP-7000 Series Ethernet Board 「CP-NW100 Series」用 設定ユーティリティ/バージョンアップユーティリテ ィ 』が収録されております。また、LANボード付属のCDに収納されております「CP-NW110 取 扱説明書(ユーザーズマニュアル)」には、「CP-NW100 Series」を正しくご使用いただくための 基本的な取り扱い方法等について記載しておりますので、ご使用前に必ずご覧ください。

## 3.「 CASIO CP-NW100 Series 」用設定ユーティリティ

ここから「CASIO CP-NW100 Series」用バージョンアップユーティリティ(FTP 版)」での LANファームのバージョンアップについて解説を行います。

## 3.1.動作環境

 「CASIO CP-NW100 Series」用バージョンアップユーティリティ(FTP 版)」が動作するオペ レーティングシステムの環境は、Windows 95 / Windows 98 / Windows Me / WindowsNT4.0 / Windows 2000 / Windows XP となります。またネットワーク通信プロトコルとして TCP/IP プロトコルが 必要となります。

### 3.2.制約

バージョンアップを行う際には以下のことを必ず守って行ってください。

- (1) バージョンアップを行うにあたっては、ネットワークシステム管理者の指示に従っ て作業を行ってください。
- (2) バージョンアップを行う際には、他のユーザがプリンタを使用していない事を確認 しておこなってください。バージョンアップ中に印刷を行うことはできません。
- (3) バージョンアップ中(LANボード制御ソフトウェアを転送中)には本ユーティリ ティを絶対に終了させないでください。
- (4) 複数のパソコンから同時にバージョンアップユーティリティの起動を絶対に行わ ないでください、予期せぬ結果をもたらす可能性があります。

### 3.3.バージョンアップ操作方法

ここから実際にバージョンアップの操作手順の解説を行います。

## 3.3.1.事前作業

各種設定用メモリの初期化が必要になる可能性がありますので、あらかじめLAN設定セル フプリント機能を使用して、LANボードの現在の設定内容を印刷出力しておきます。

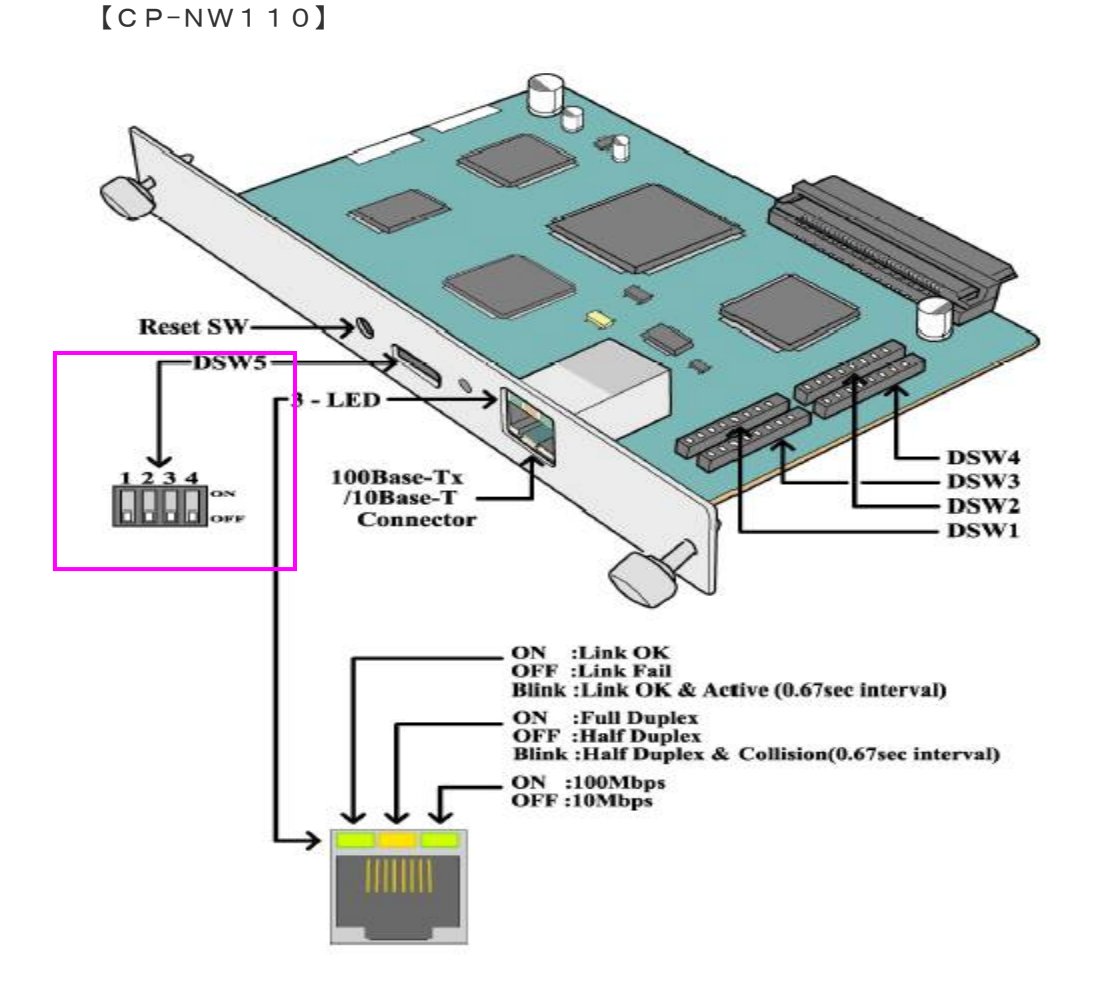

DSW5(ディップスイッチ5)の4番目のスイッチをONにした上でプリンタ本体電源を "OFF→ON"動作を行うと起動時にLANボードからセルフプリントが出力されます。

【 操作手順方法 】

①プリンタの電源を OFF にします。

- ②LAN ボードの DSW(ディップスイッチ)5の4番目のスイッチを ON の位置(上に上 げる)にします。(DSW5 の位置は上記 LAN ボードのイラストを参考にして ください。)
- ③LAN ボードをプリンタ本体の拡張インターフェイススロットに装着します。 ※すでに装着されている場合は、手順④に進んでください。
- ④プリンタ本体の電源を ON にします。
- ⑤しばらくすると、プリンタ本体のデータランプが点灯し、下記のようなセルフ プリントが出力されますので確認してください。

CASIO PAGEPRESTO Series CP-NW100 Boot Ver.F5101.01<br>Copyright (C) 1996-1998 ACCESS CO.,LTD.<br>Copyright (C) 1996-1998 CASIO COMPUTER CO.,LTD.<br>Copyright (C) 1996-1998 CASIO ELECTRONICS MANUFACTURING CO.,LTD. \*\*\* Initial test ==> start: 1234 5678 9ABC DEFO  $\pmb{\ddot{}}$ Timer test  $=$  = > ok \*\*\* Memory test --><br># Flash Memory read check  $==$ > ok MPU internal RAM write/read check ==> ok Module check  $==$   $\circ$   $\circ$   $\circ$   $\circ$ \*\*\* Protocol load information --><br>CASIO PAGEPRESTO Serice CP-NW100 Ver.NH0T 1.01<br>Copyright (C) 1996-1998 ACCESS CO.,LTD. NW REMOTE PRINTER NW PRINT SERVER 由 略 \*\*\* Network configuration informations --> Configuration Memory read check ==> ok<br>Ethernet address ==> 08:00:74:80:00:01< COETHERNET? FUXは、  $#$ Ethernet speed ==  $\frac{100Base/Full \nInuplex (Auto)}{IP \naddress}$  ==  $\frac{130.10.10.90 (DSW1-4)}{SWT-4}$  ###(Ectation ==  $\frac{130.10.10.90 (DSW1-4)}{SP-4}$  $+$ 以下 省略

※セルフプリントの出力を確認した後は、プリンタの電源を OFF にし、DSW5 の4番 目のスイッチは必ず元の位置(OFF)に戻してください。

## 3. 3. 2. LANボード制御ソフトウェアのバージョンアップ

 LANボード制御ソフトウェアのバージョンアップをバージョンアップユーティリティ (FTP 版)を使用して行う方法を解説します。

【 操作手順方法 】

① プログラムを起動します。下記バージョンアップユーティリティの画面が立ち上がって 表示されていることを確認してください。

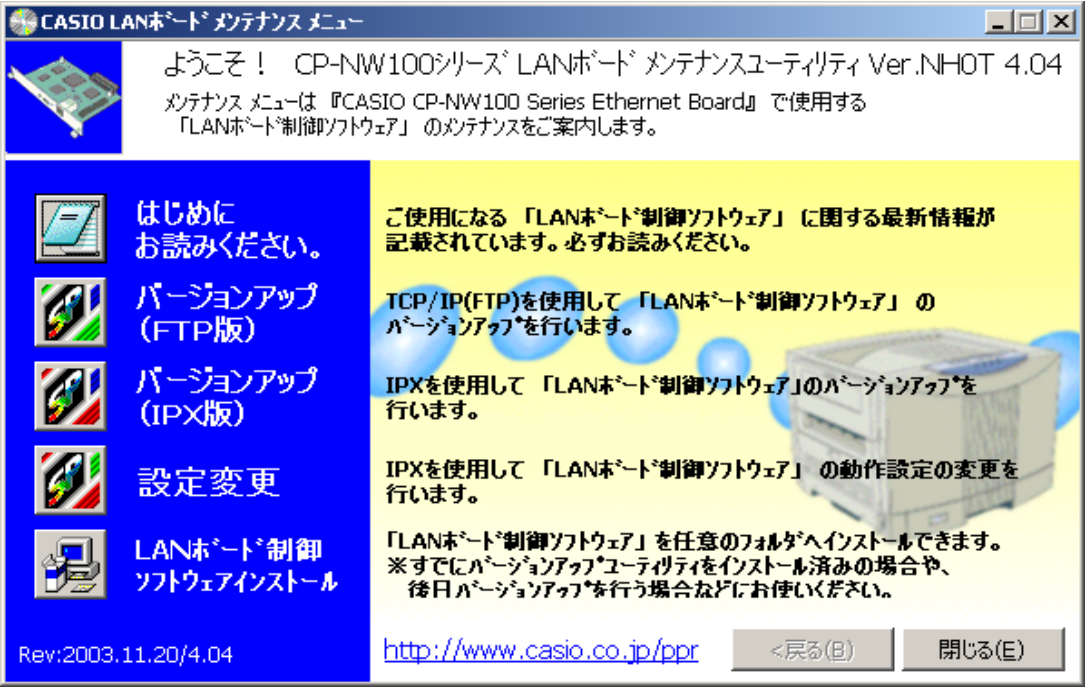

② バージョンアップ(FTP版)のアイコンをクリックしてください。

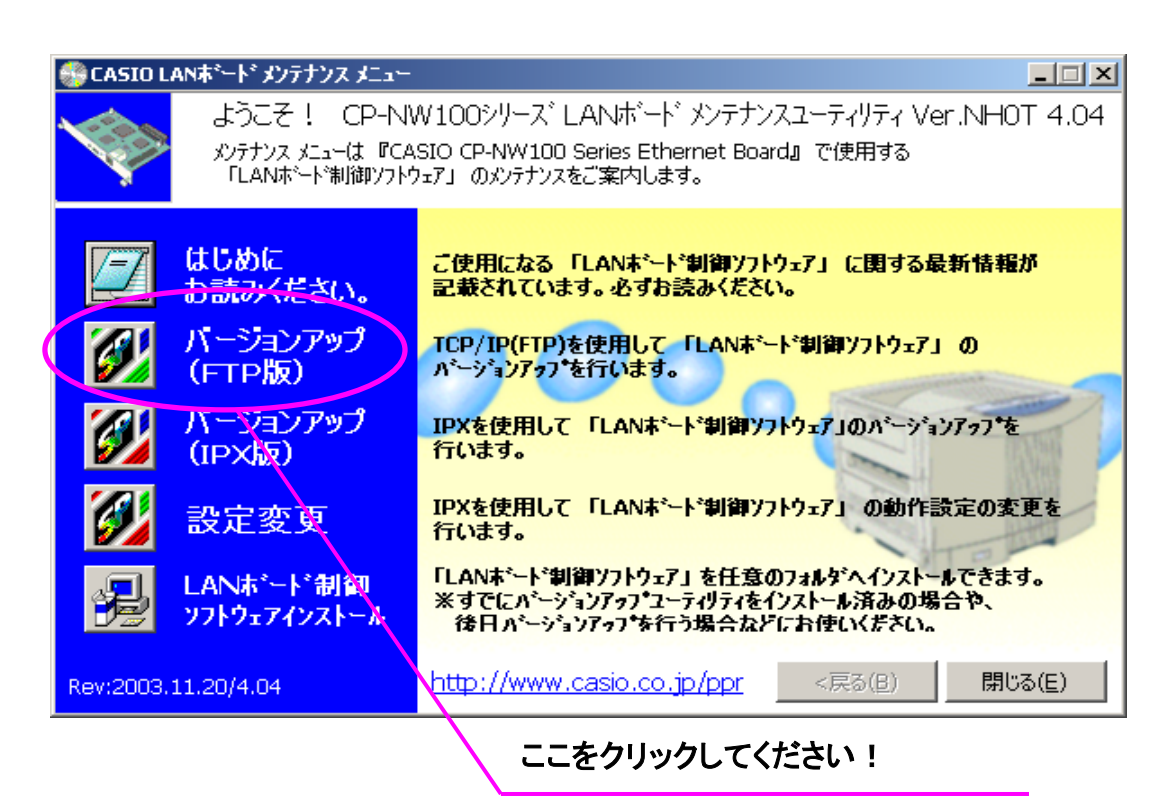

③ 下記画面が表示されますので"バージョンアップ実行"をクリックしてください。

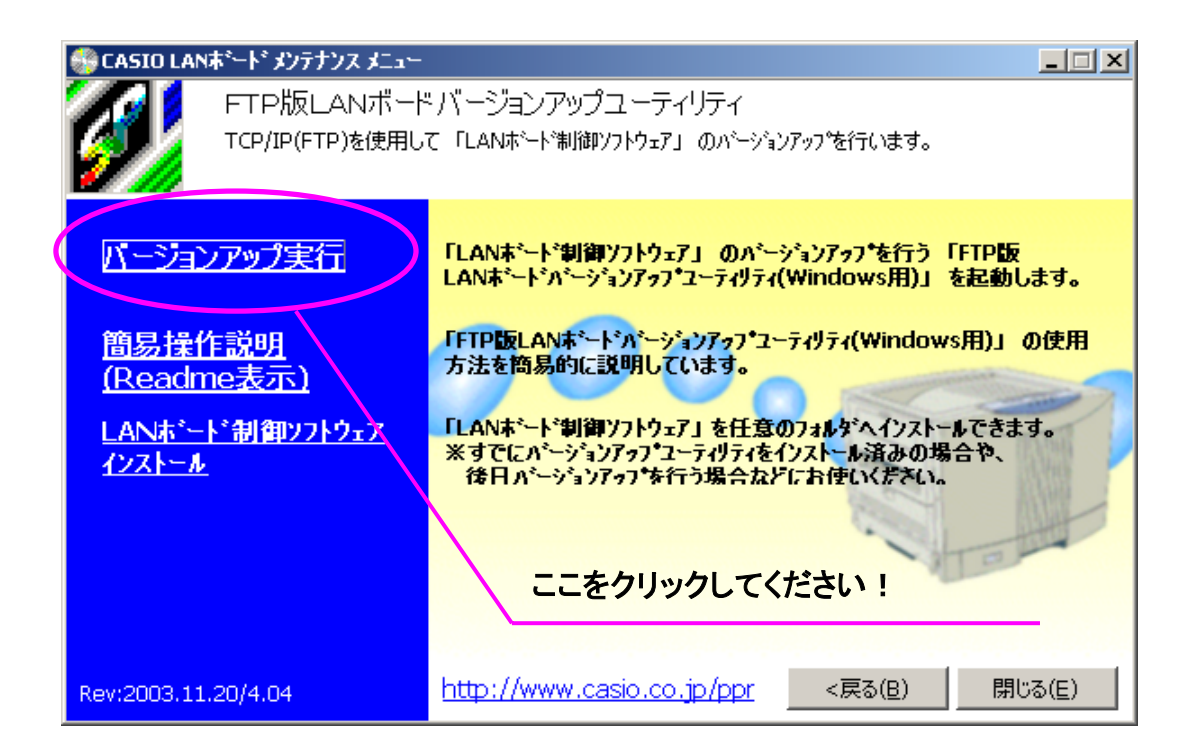

④ こでまずバージョンアップさせるLANボード制御ソフトウェアを選択しますので [ファイル選択]ボタンをクリックしてください。

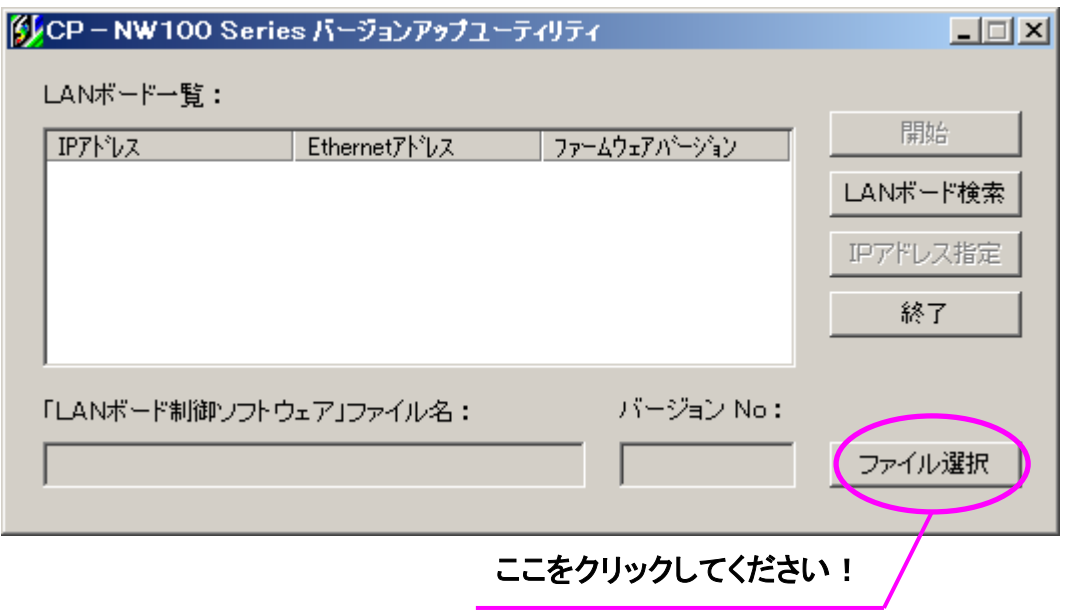

⑤ 「ファイルを開く」ダイアログにて「LANボード制御ソフトウェア(ファームウェア)」 を選択します。選択後、[開く]ボタンをクリックするとダイアログが閉じ、選択した ファイル名とバージョンアップ後のバージョンNoが表示されます。

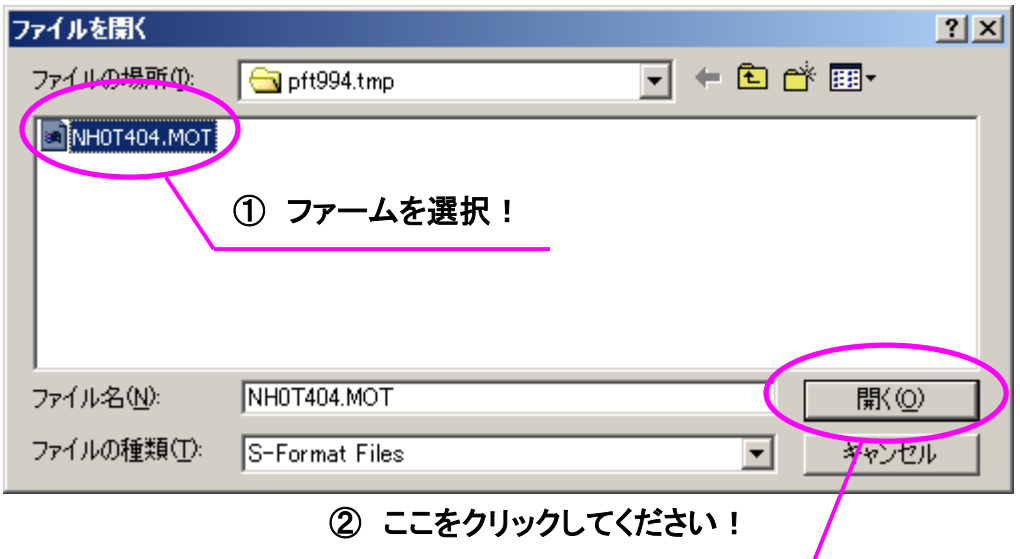

選択したファイル名とバージョンアップ後のバージョンNoが表示されます。

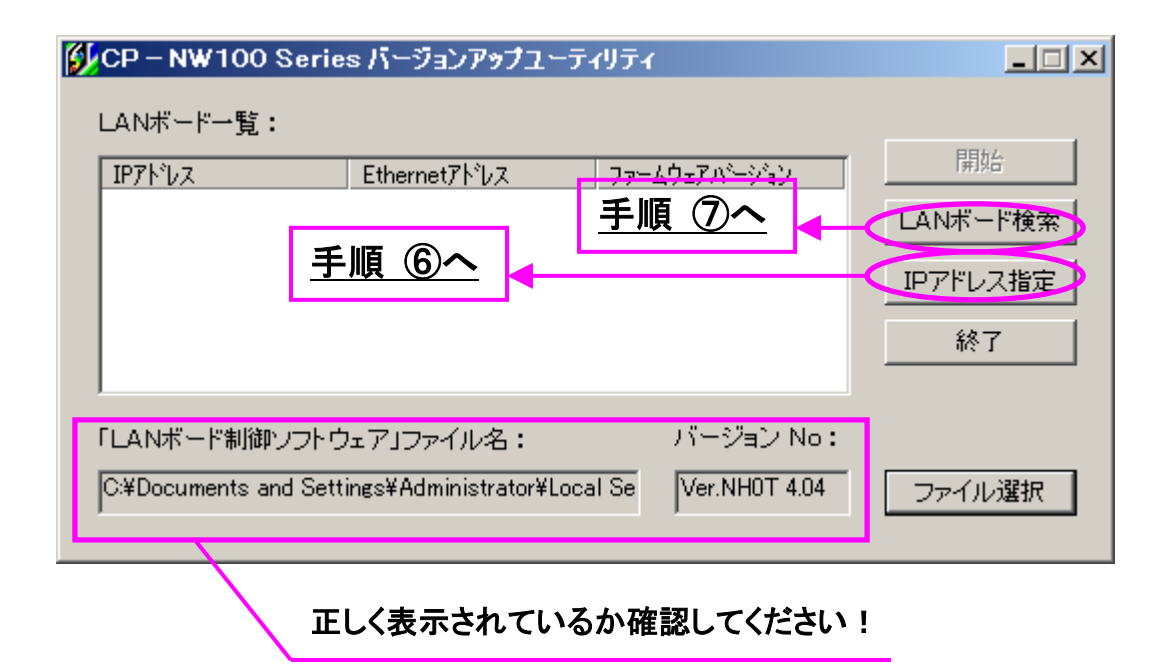

- ⑥ あらかじめバージョンアップ対象LANボードの IP アドレスがわかっている場合は、 直接 IP アドレスを指定してバージョンアップを開始することができます。 ※IPアドレスが不明の場合は、手順⑦へ進んでください。
	- [IP アドレス指定]ボタンをクリックし、「IP アドレス入力」ダイアログを表示させ、 対象となるLANボードに設定されている IP アドレスを入力し、[OK]ボタンを押 します。※この後は手順⑨へ進んでください。

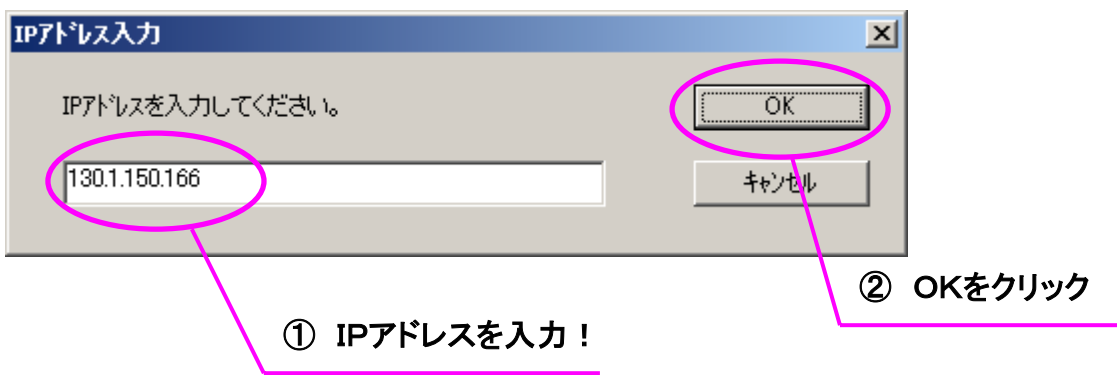

⑦ バージョンアップ対象LANボードの IP アドレスが不明の場合は、LANボード一覧 の表示を作成し、一覧から選択します。

[LANボード検索]ボタンをクリックして「検索」ダイアログを表示させ、任意のIP アドレスの範囲に応じて「検索開始アドレス」「検索終了アドレス」を変更し、[検索 開始]ボタンをクリックするとLANボードの検索が開始されます。 ※検索可能範囲は、今操作されているパソコンと同一のセグメント内(ルーターなどの ネットワーク中継機器を経由しない範囲)に限られます。

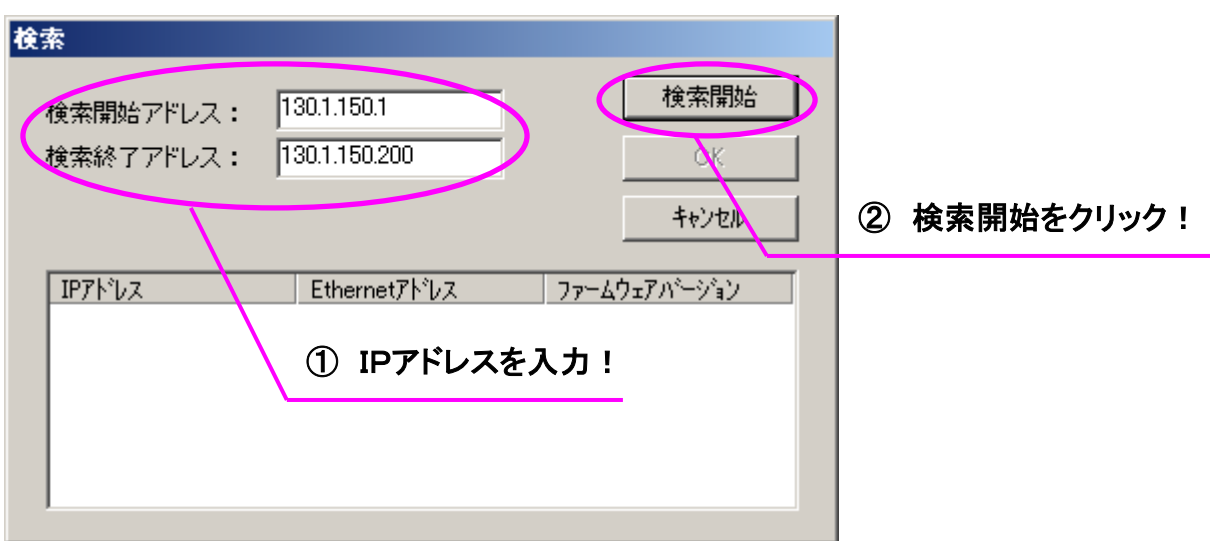

検索にはある程度の時間を要しますので、しばらくお待ちください。発見されたLAN ボードの情報が順次表示されていきます。

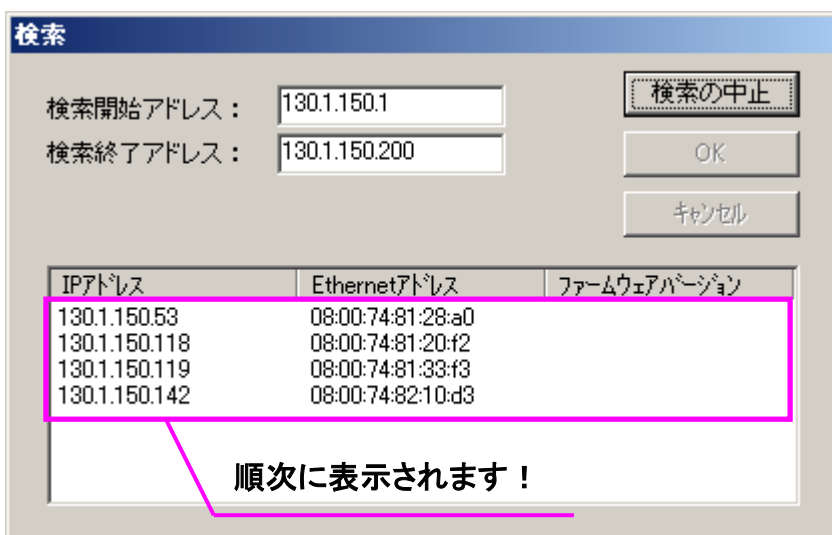

検索アドレス範囲内の全てのLANボードが検出されると、LANボードのバージョンの 確認を行います。

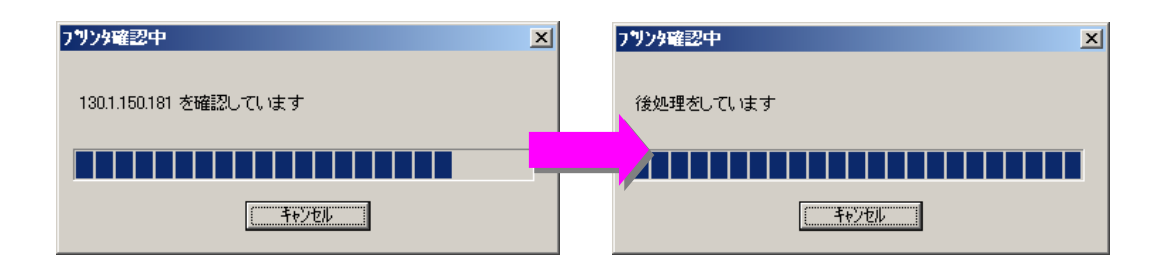

確認が終わると下記画面に表示されているようににファームウェアバージョンが表示 されます。

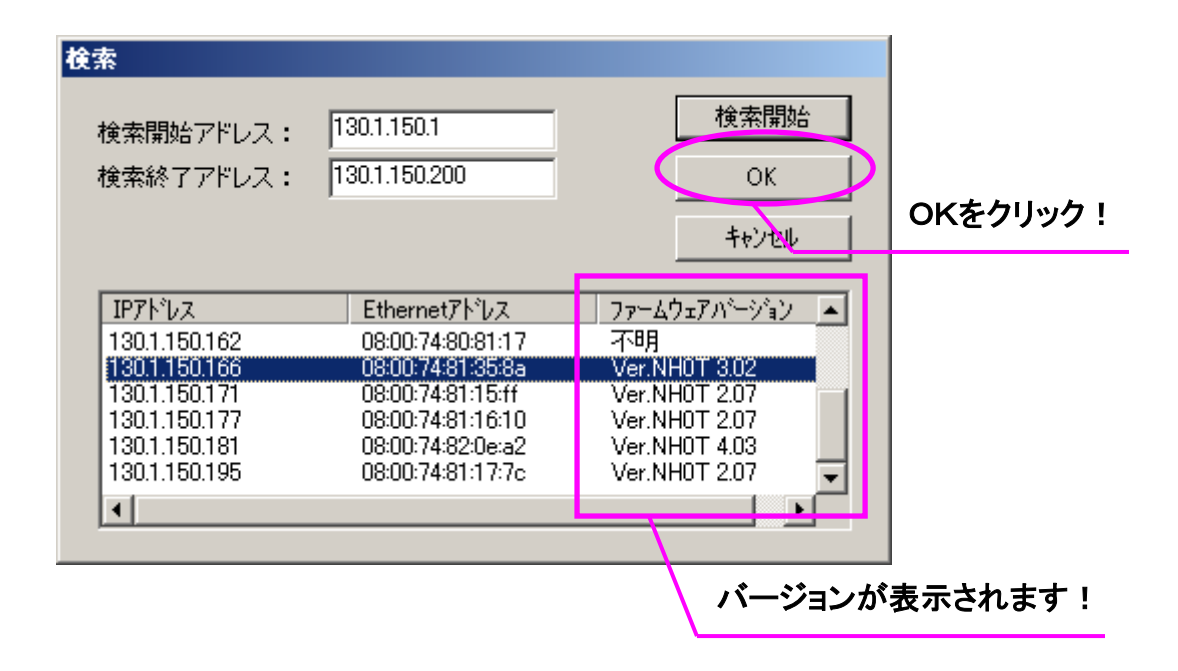

 検索が終了し[OK]ボタンをクリックして「検索」ダイアログを閉じますと、検索結果 がLANボード一覧へ反映されます。

⑧ 表示されたLANボード一覧からバージョンアップをおこなうLANボードを選択 (クリックして反転表示させます)し、[開始]ボタンをクリックしてバージョンアップ を開始します。

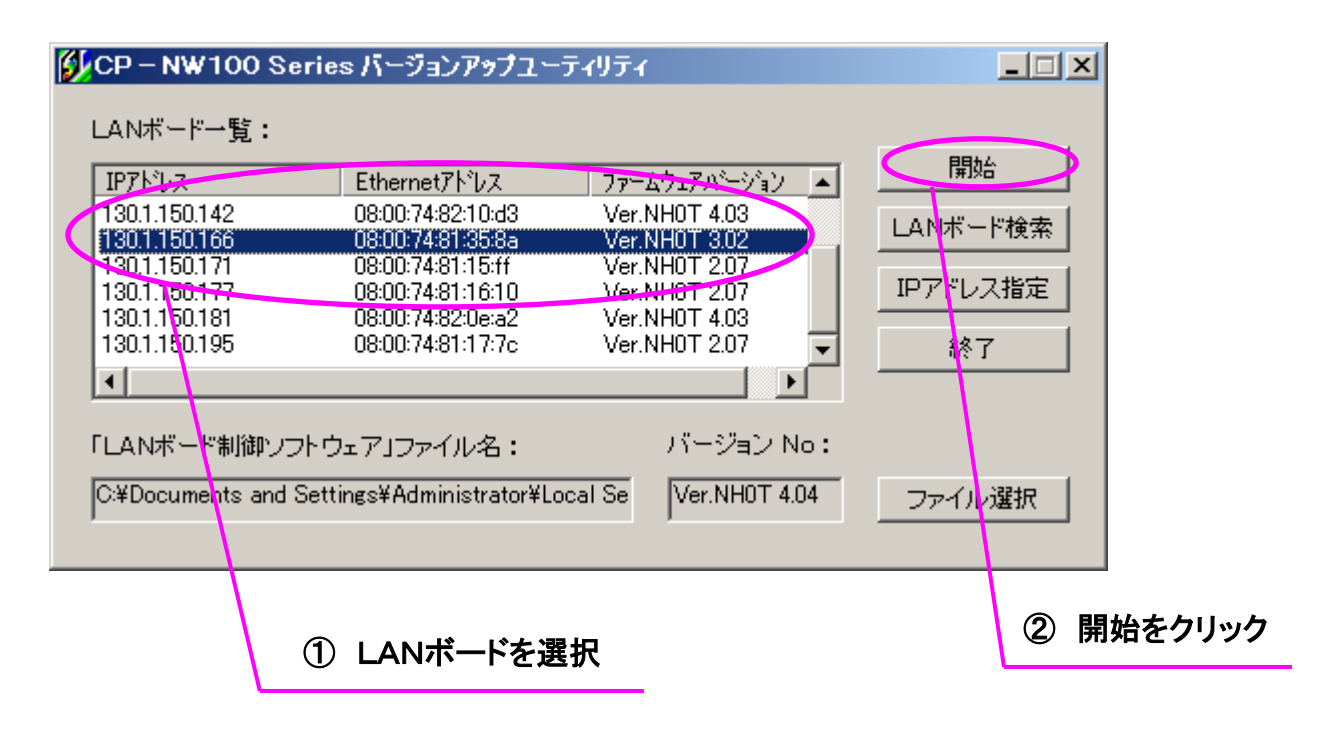

 ⑨ 「確認」ダイアログが表示されますので、LANボードの IP アドレス、Ethernet アド レス、バージョン番号を確認し[OK]ボタンを押します。

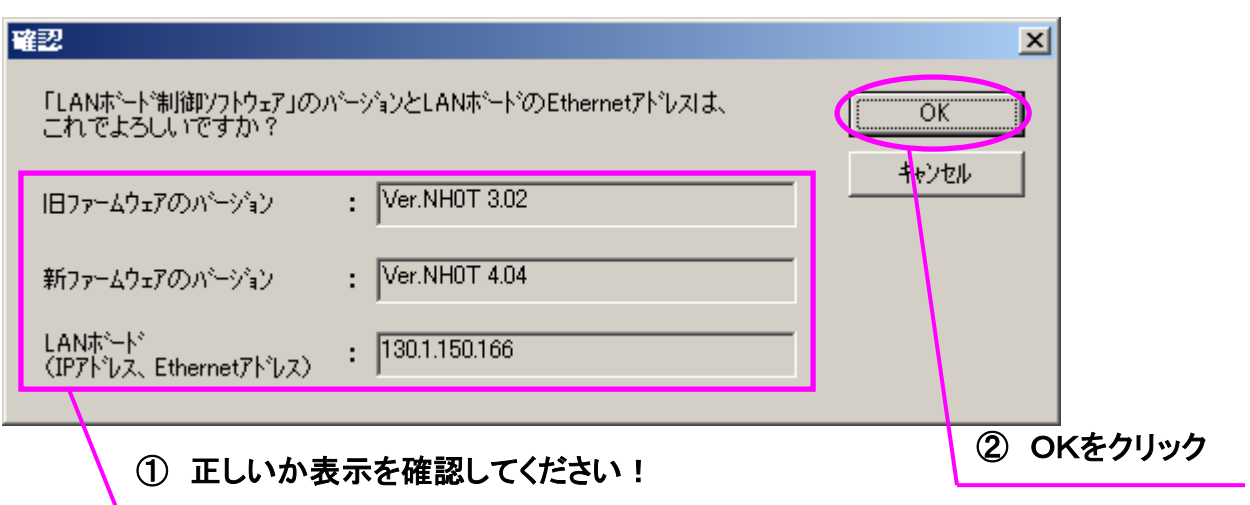

「確認」ダイアログが表示されない場合は、以下のことが考えられます。

- ア) IP アドレスが設定されていないか決定されていないことが考えられます。 LANボードの設定を確認してください。
- イ) TCP/IP プロトコルをお使いでない環境ではLANボードバージョンアップ ユーティリティ(FTP 版)は使用できません。

それ以外の理由で「確認」ダイアログが表示されない場合は、『LANボードバージ ョンアップの緊急処置』をおこなってください。操作方法はLANボード付属のCD に収納されております「CP-NW110 取扱説明書(ユーザーズマニュアル)」を参照して ください。

 ⑩ 管理者のパスワードを入力し[OK]ボタンを押していただきますが、初期状態ではパ スワードは設定されておりませんのでそのまま[OK]ボタンを押してください。

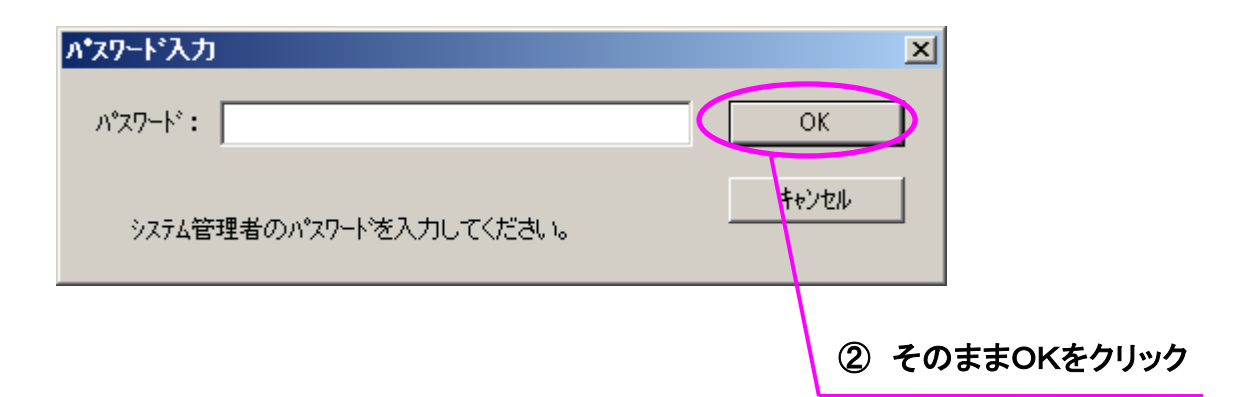

※パスワードが設定されている場合は、パスワードを入力した後に[OK]ボタンを押し てください。

÷, 【 補足 】 パスワードは、TELNET かもしくは NETWARE ユーティリティコマンドにより設定すること ができます。 TELNET 設定例> "CASIO"を設定する場合 CPADMIN > set admin\_passwd=CASIO ※英大文字/英小文字の入力が可能です。大文字と小文字は区別されます。

⑪ バージョンアップファイルの転送が開始されます。ファイル転送中は、「プリンタの電 源を切る」「LANケーブルを抜く」「ユーティリティを終了する」といったことは 絶対に行わないでください。

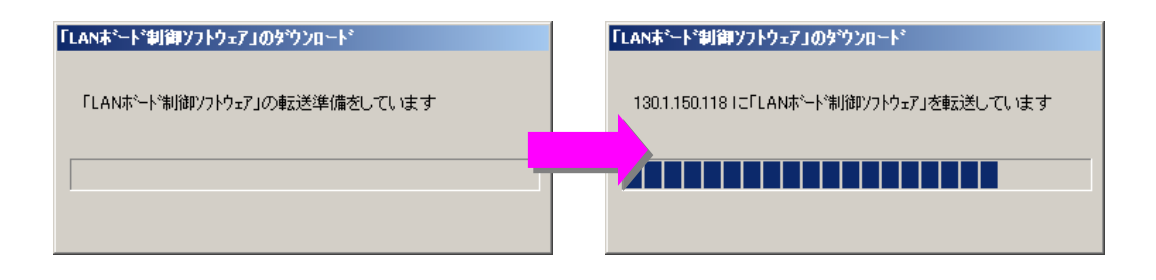

⑫ 転送終了後、バージョンアップの正常終了を確認するため、LANボードのリセットを 行います。

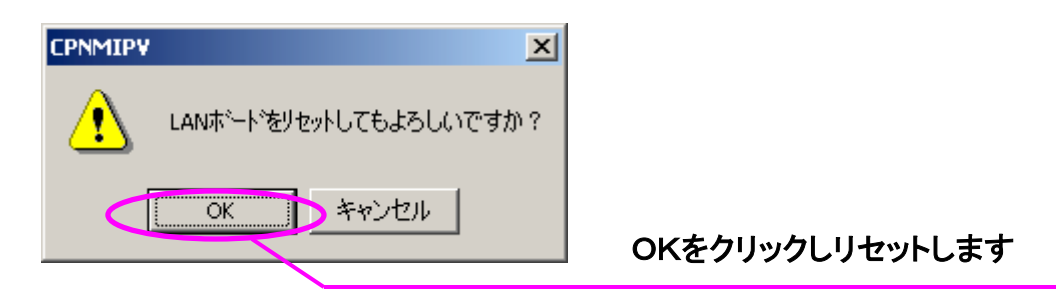

LANボードがリセットされるとバージョンアップユーティリティ(FTP 版)はLANボー ドと通信をおこないバージョン番号の読み出しをおこないチェックします。

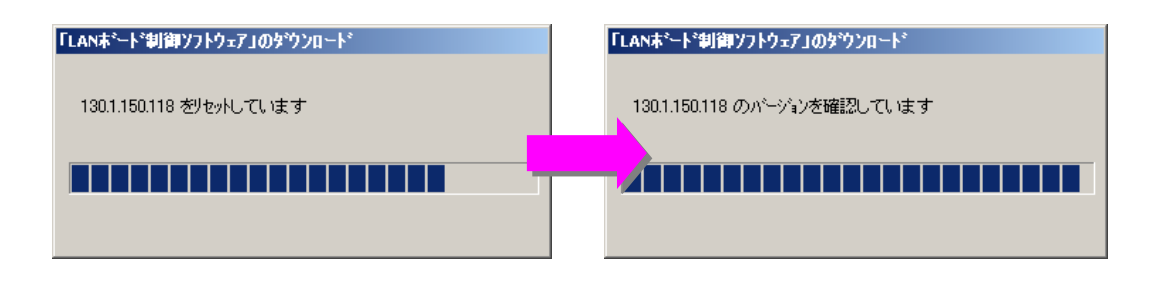

チェックOKにて「転送終了」ダイアログが表示されるとバージョンアップ作業は終了です。

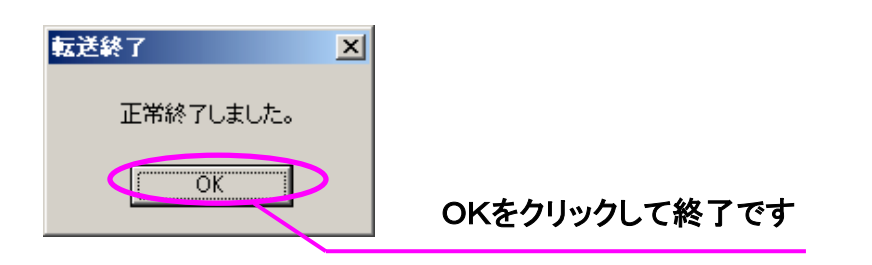

### ■■■ 重要 ■■■

 ファームウェア転送後のリセット処理後のファームバージョンチェックのダイアログ 画面以降すすまない(固まってしまう)という現象が発生することがありますが、 プリンタのLANボードのファームウェアは、正常に更新されています。

もし、上記現象が発生した際には、下記の操作手順に従ってバージョンアップ処理を 行ってください。

【 操作手順 】

① この場合には、バージョンアップユーティリティが終了できませんので、キーボー ドで「Ctrl」+「Alt」+「Del」にてタスクマネージャーを起動し、アプ リケーションからバージョンアップユーティリティを強制終了させてください。

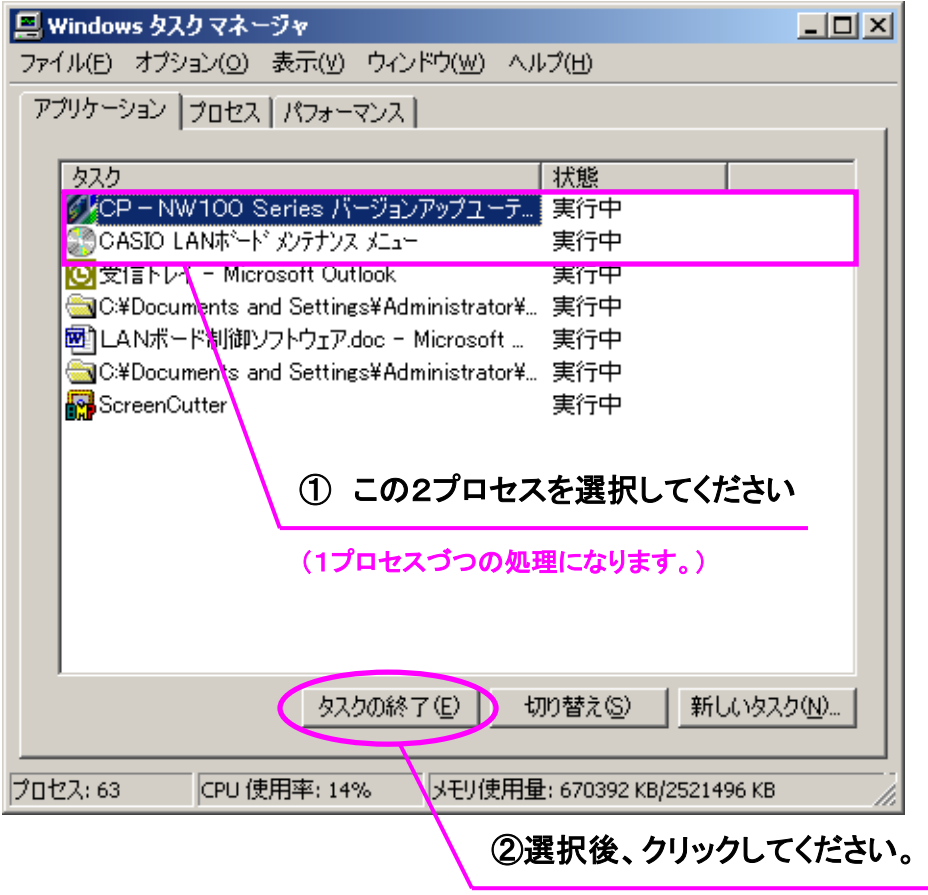

※タスクマネージャの終了は、ウィンドウの X にて終了させます。

- ② LANボード制御ソフトウェアをバージョンさせた対象プリンタの電源を手動で "OFF→ON"させてください。
	- ※この電源再投入動作は、バージョンアップユーティリティが次期リリース版に 含まれませんので、必ず行ってください。
- ③ 上記、手順①と②の作業を行いましたら、『 3.3.3 事後確認作業 』へ 進んでください。

# 3.3.3.事後確認作業

バージョンアップ終了後は、必ずセルフプリントによる確認を行います。

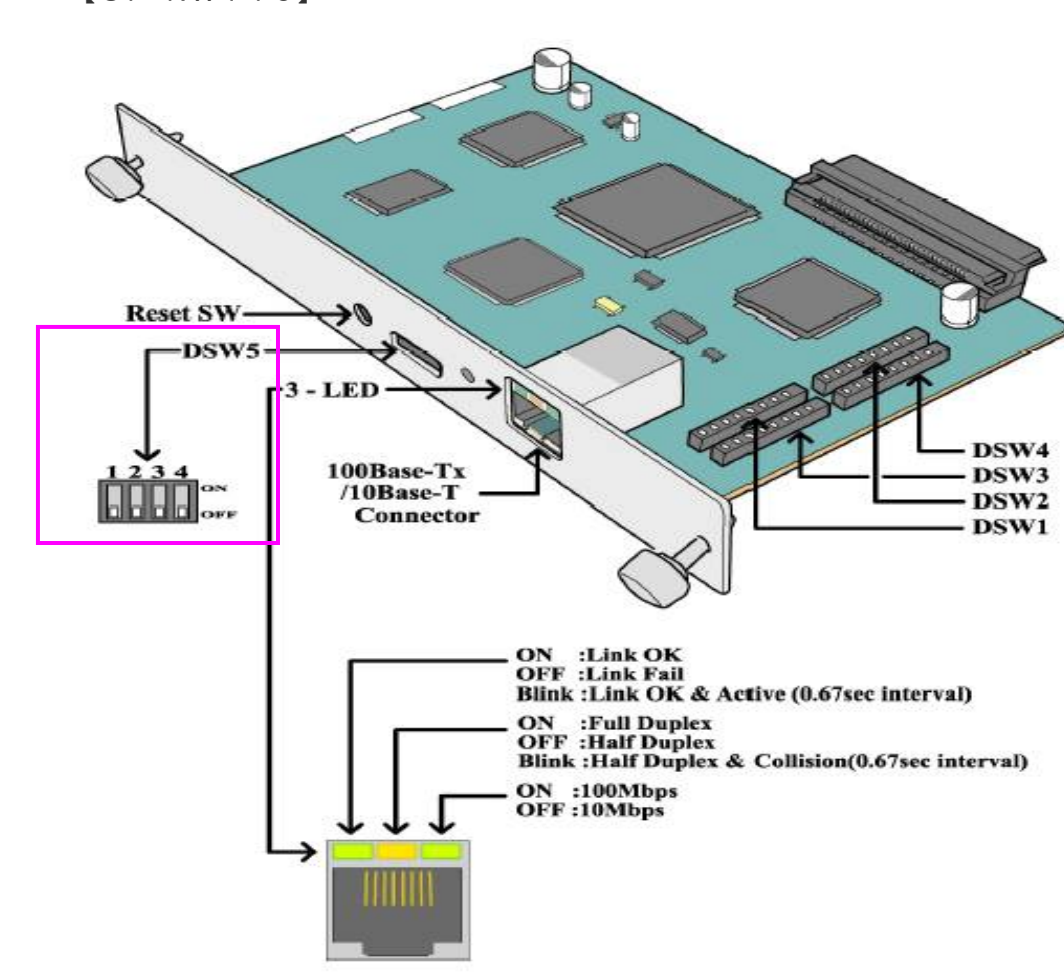

【CP-NW110】

DSW5(ディップスイッチ5)の4番目のスイッチをONにした上でプリンタ本体電源を "OFF→ON"動作を行うと起動時にセルフプリントを出力することができます。

【 操作手順方法 】

①プリンタの電源を OFF にします。

- ②LAN ボードの DSW(ディップスイッチ)5の4番目のスイッチを ON の位置(上に上 げる)にします。(DSW5 の位置は上記 LAN ボードのイラストを参考にして ください。)
- ③LAN ボードをプリンタ本体の拡張インターフェイススロットに装着します。 ※すでに装着されている場合は、手順④に進んでください。
- ④プリンタ本体の電源を ON にします。
- ⑤しばらくすると、プリンタ本体のデータランプが点灯し、下記のようなセルフプ リントが出力されますので事前作業の際に出力したセルフプリントと確認して ください。

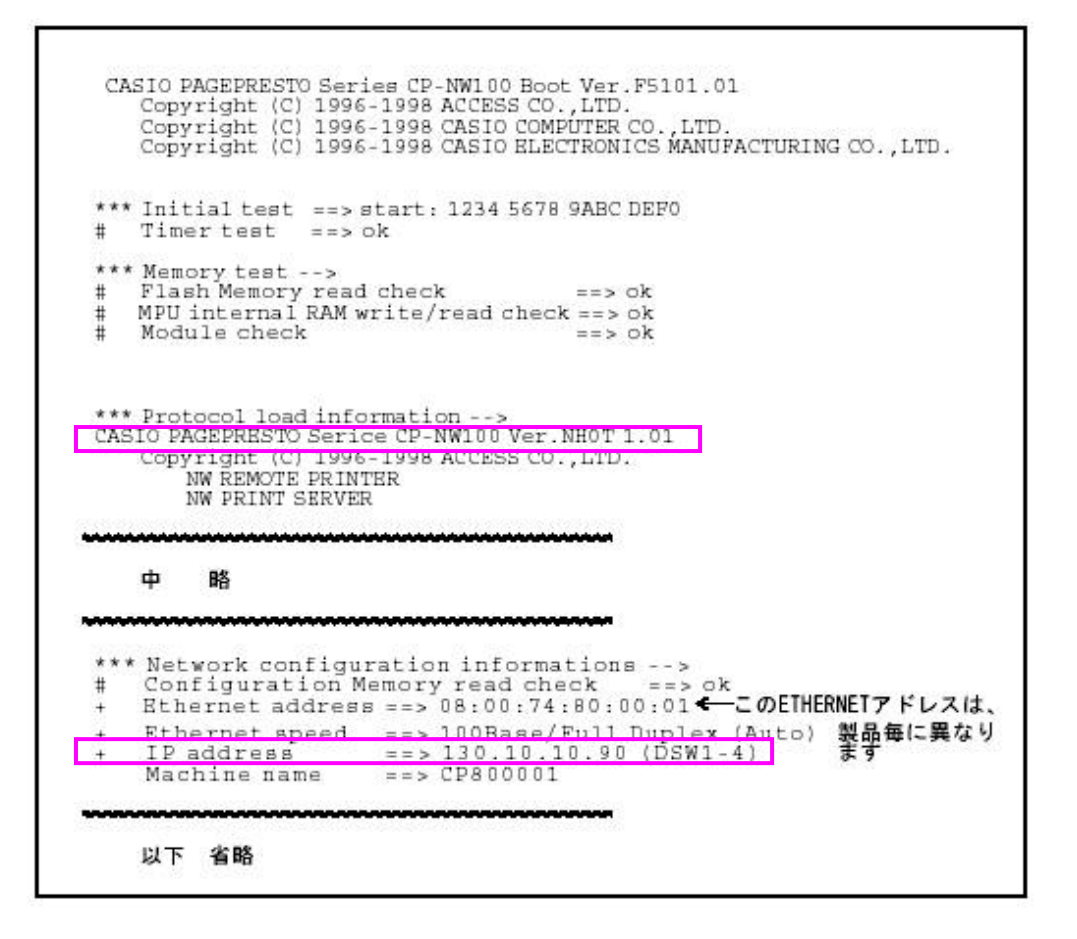

※セルフプリントの出力を確認した後は、プリンタの電源を OFF にし、DSW5 の4番 目のスイッチは必ず元の位置(OFF)に戻してください。

【 補足 】

 もし、セルフプリントがうまく印刷されないなどある場合は、LANボードのメモリを 一度初期化し、再度セルフプリントを行ってみてください。

ただし、初期化を行うとLANボードにネットマスク設定及びGATEWAY設定が 設定されていた場合に消去されてしまいますので注意ください。

※ 設定されていた場合は、初期化後に必要に応じて再設定してください。

設定につきましては、『 LANボード ユーザーズマニュアル 』を参照ください。

初期化は、プリンタの電源をOFFにした後、LANボードのDSW5の3番目のスイッ チをONにし、プリンタの電源をONすることにより行います。(P19の図参照) ※メモリ初期化を行った後は、プリンタの電源を OFF にし、DSW5 の3番目のスイッチ は必ず元の位置(OFF)に戻してください。

それでもなおセルフプリントがでてこない、印刷されても全てが印刷されていないなど ある場合には、次の「 4.LANボードバージョンアップの応急処置 」に進んで ください。

# 4. LANボードバージョンアップの応急処置について

ここではFTPによるLANボード制御ソフトウェアバージョンアップが、万一失敗してしま った場合の対処方法について記述しております。前章で述べているセルフプリントでの確認に おいて正しく印刷されなかった場合に参照ください。

【 応急処置を行うにあたっての注意事項 】

- ① この方法によっても諸条件により必ずしもLANボード制御ソフトウェアの書き換えが 行えない場合がありますことを了承願います。
- ②バージョンアップユーティリティ(IPX 版)を使用するにあたっては、IPXプロトコルコ ンポーネントのインストールが必要です。以下のオペレーティングシステム(OS)によっ て事前に別途追加してください。

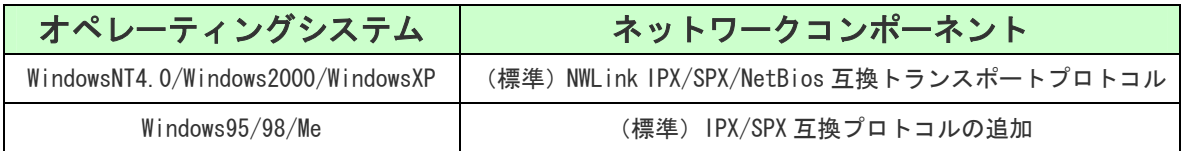

#### 例> Windows2000 の場合

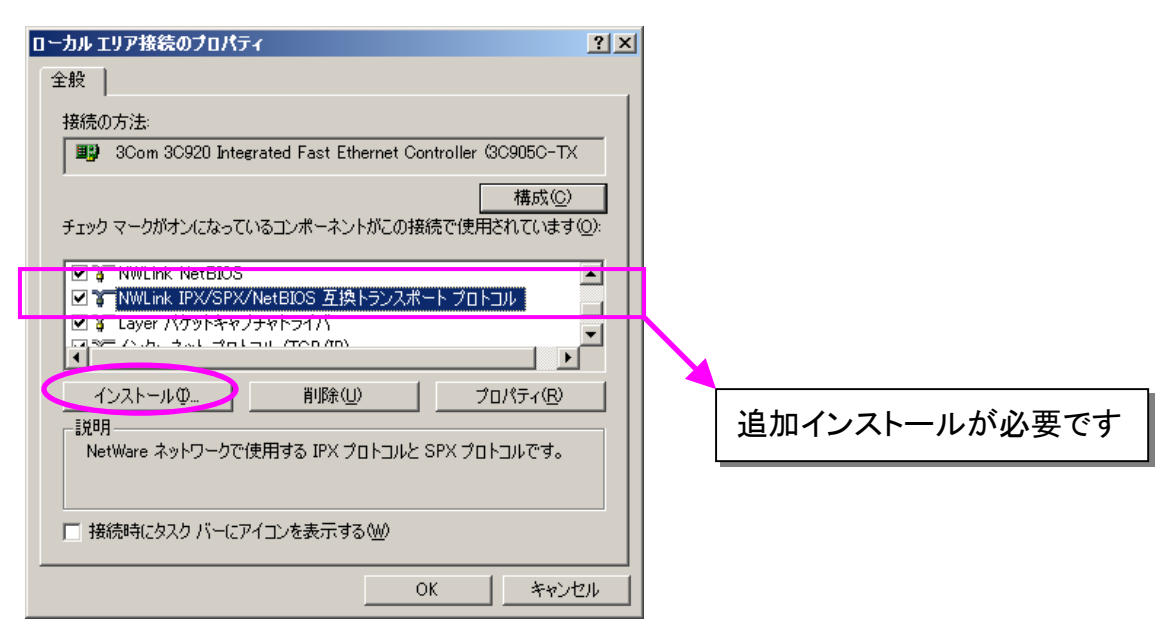

※対象となるLANボードの種類によっては、お使いになるパソコンの IPX/SPX 互換プロト コルが現在使用している「フレームタイプ」が「Etnernet 802.2」または「Ethernet 802.3」 でないと、バージョンアップ作業ができない場合があります。パソコンの IPX/SPX 互換プ ロトコルの詳細設定内「フレームタイプ」にて「Etnernet 802.2」または「Ethernet 802.3」 を設定し再起動をおこなった後、再度バージョンアップを行ってください。 (「Ethernet II」ではバージョンアップ作業ができません。)

例>フレームタイプ設定

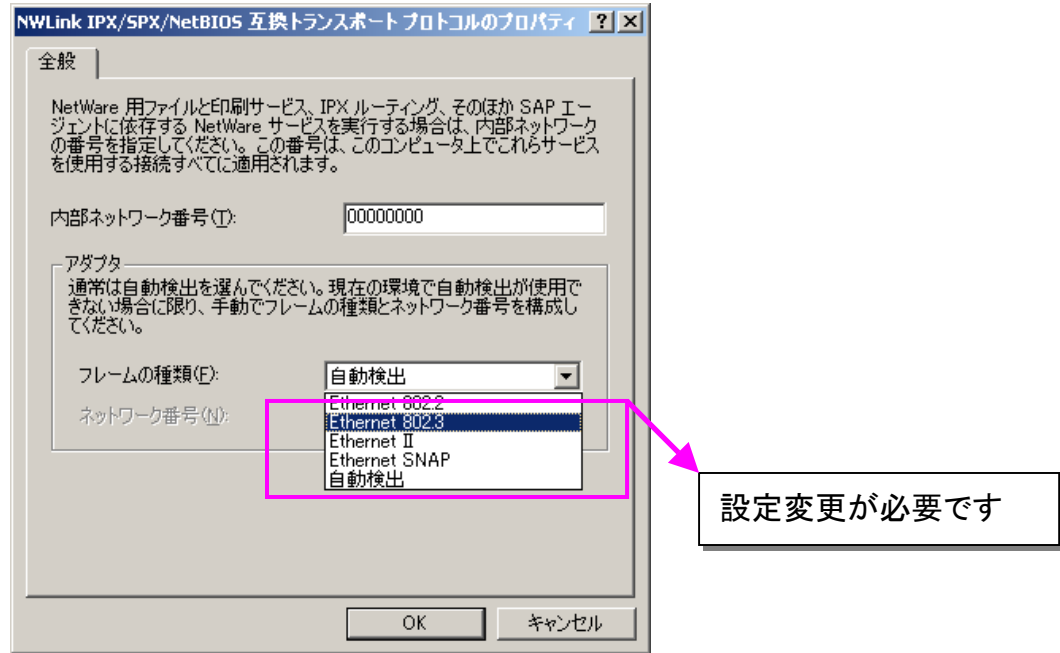

② もし、お客様のパソコンからバージョンアップを行う場合は、上記②のプロトコル追加に よる他のプログラムやネットワーク環境への影響については責任を負うことは できません。あくまでもお客様の判断と責任のもとで行う必要があります。

以上のような点をふまえた上で作業を行う必要がありますので、バージョンアップユーティリ ティ(IPX 版)での対応は、なるべくプリンタとパソコンが1対1になるように(クロスケー ブルを使用するなど)環境準備してください。

※なるべく応急処置対応にならないようにバージョンアップユーティリティ(FTP 版)で行う 場合もプリンタとパソコンが1対1になるように(クロスケーブルを使用するなど)環境準 備してください。

【 LAN ボード制御ソフトウェア破損の確認方法 】

セルフプリントの印刷を行いファームウェアの状態を確認してください。

※バージョンアップ前の設定内容は、「 3.3.1 事前作業 」のセルフプリントでメモ 等を取られていることを前提とします。

※セルフプリントの印刷手順は「 3.3.1 事前作業 」を参照ください。

ここでは、LANボードのDSW5の4番目のスイッチをON設定後のプリンタの電源を再投 入した時点から解説します。

【 操作手順方法 】

- ①プリンタの操作パネル上では『 インサツショリチュウ 』の表示のままそれ以上動作 しなくなりますので、【 オンライン 】ボタンを押下し、プリンタをオフラインの状 態にし、【 実行 】ボタンを押してください。強制印刷となります。プリンタ操作パ ネル上に『 キョウセイインサツチュウ 』となっていることを確認してください。 ②下記のような印刷がされていることを確認ください。
	- ※ヘッダーが印刷できているようであればファームが破損していますが、BOOT(起動) 部が生きている可能性があります。応急処置によりファームを書き換えることに より、正常に戻すことができる可能性があります。

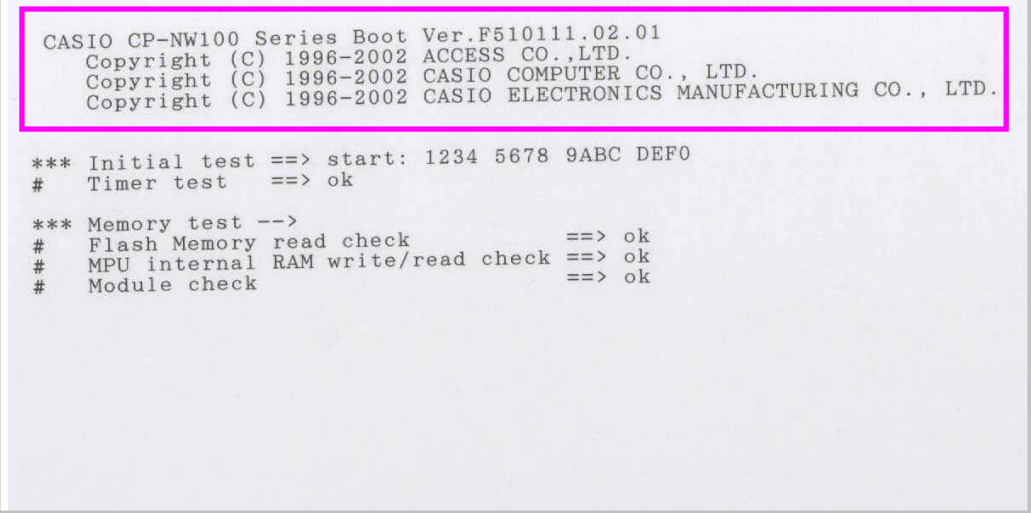

 ※ヘッダが印刷されない場合は、メモリ破壊されている可能性が高いですので LAN ボードごとの交換対応としてください。

## 4.1.応急処置手順について

 ここからはバージョンアップユーティリティ(IPX 版)を使用した LAN ボード制御ソフト ウェアの書き換え手順方法を解説します。

### 4.1.1.環境確認

コンピュータと LAN ボードと接続されているネットワーク環境を確認してください。

- ① 同一ネットワーク上で動作しているプリンタは応急処置を行うプリンタ1台のみとし てください。(電源を OFF にしていただければ結構です。) ※上記構成が難しい場合は、該当プリンタとパソコンとのローカルネットワーク構成 となるよう別途環境を用意してください。
- ② 応急処置を行うプリンタに同時に複数のパソコンからアクセスされないようにしてく ださい。 ※「 3. 2. 制約 」についても再度確認ください。
- ③ LAN ボード上に貼付されている MAC アドレスを何かメモなどに控えておいてください。 ※ LAN ボードの確認時に必要になります。

## 4. 1. 2. LANボード制御ソフトウェアの書き換え (応急処置)

#### 【 操作手順方法 】

① プログラムを起動します。下記バージョンアップユーティリティの画面が立ち上がっ て表示されていることを確認してください。 続いてバージョンアップ(IPX版)をクリックしてください。

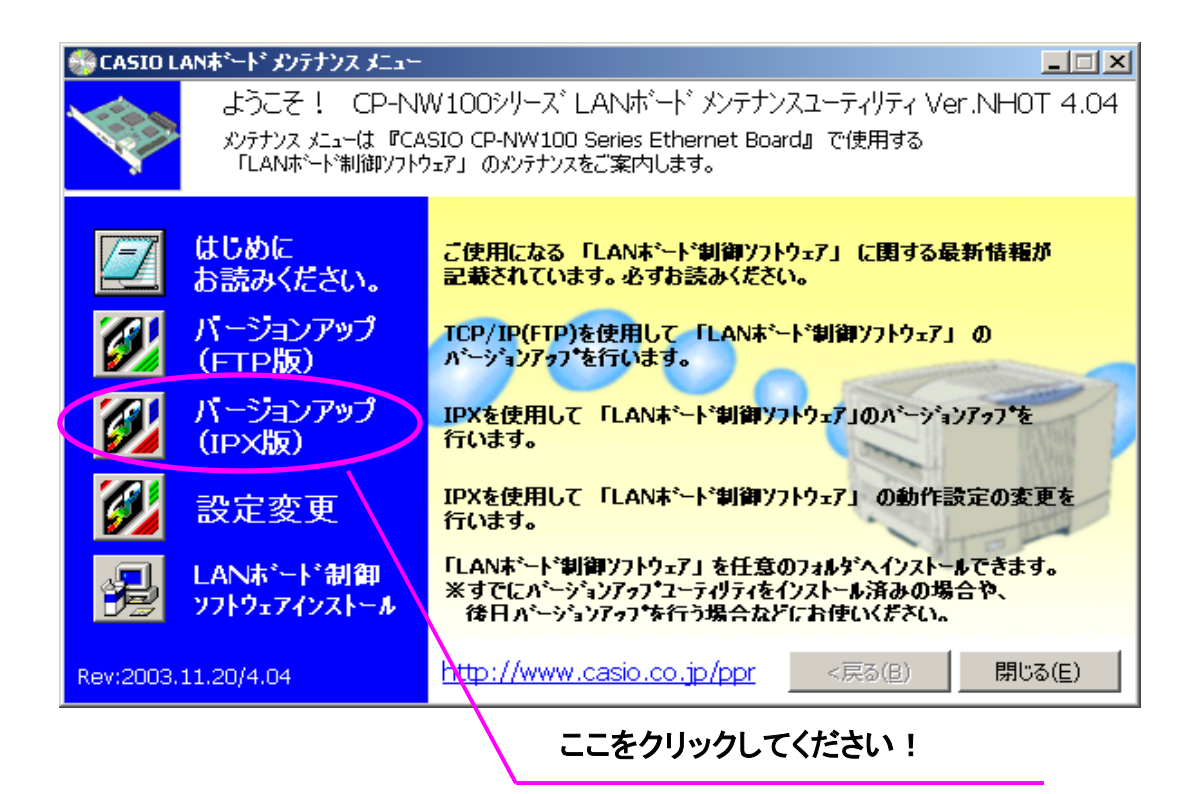

② 下記画面が起動されたことを確認してください。 バージョンアップ実行をクリックします。

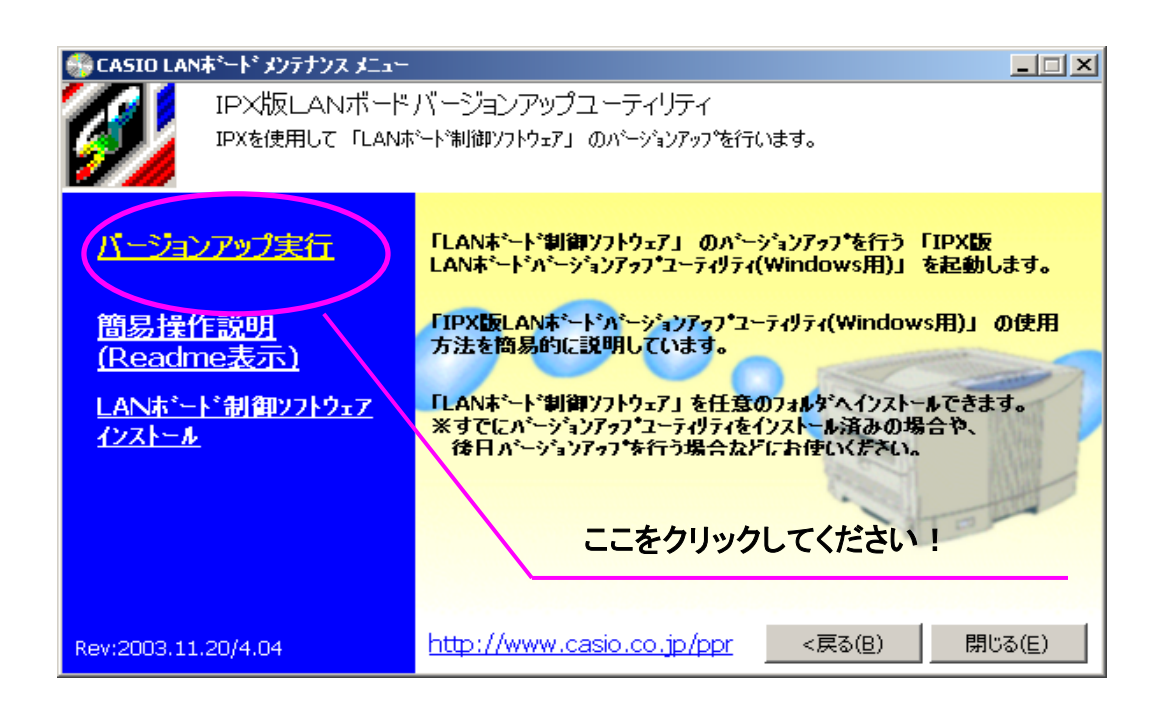

③ 下記画面が表示される可能性がありますが気にせず【 OK 】ボタンを押下して ください。

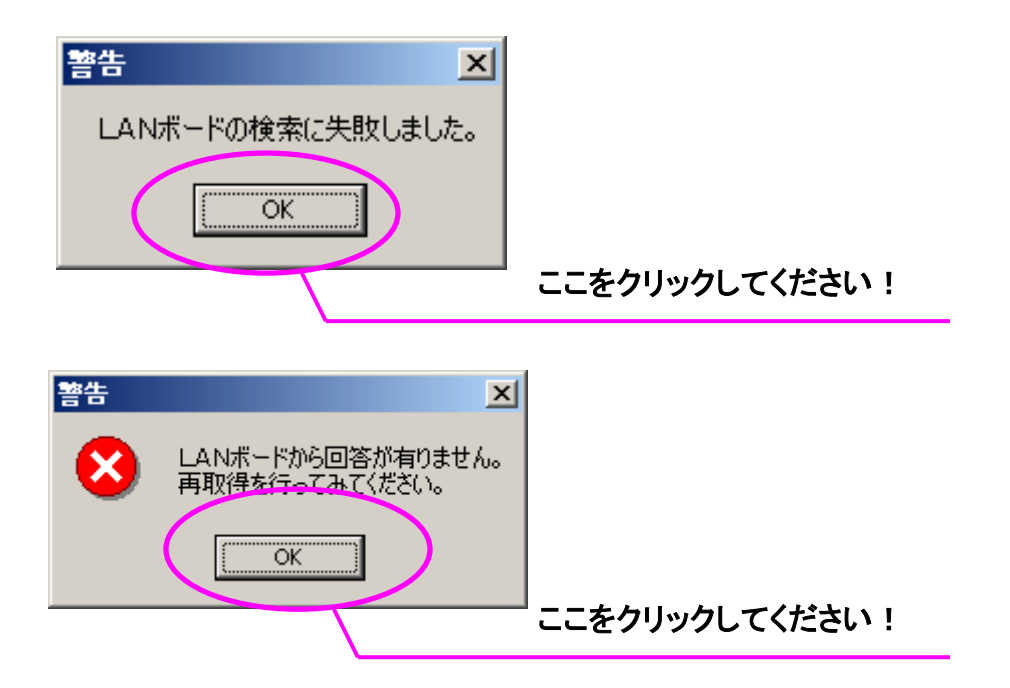

④ 続いて下記画面が表示されますので、LAN ボード制御ソフトウェアのファイルの指定 を行います。メニューの LAN ボード制御ソフトウェアの選択から指定します。

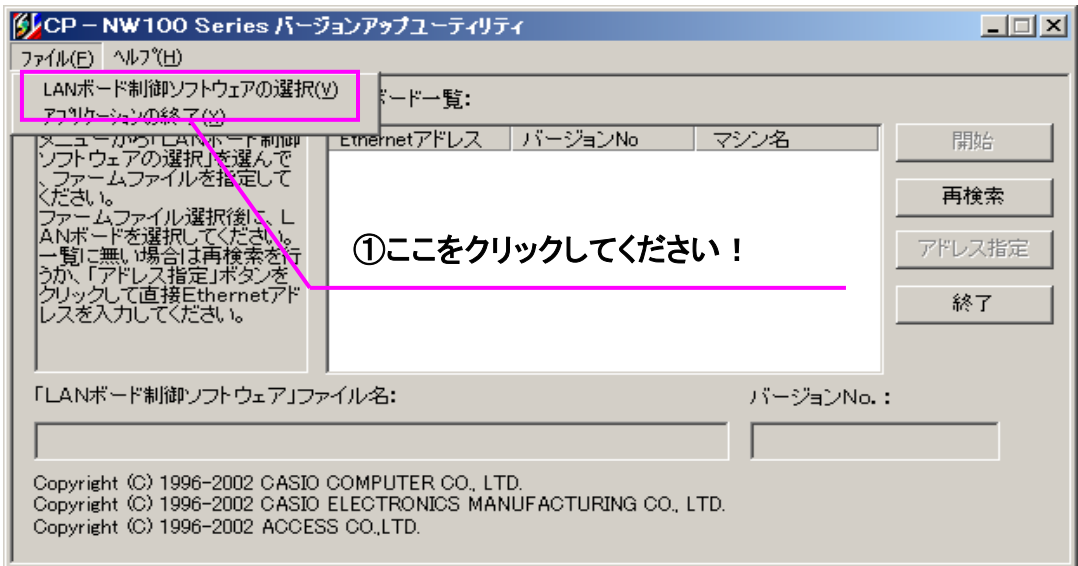

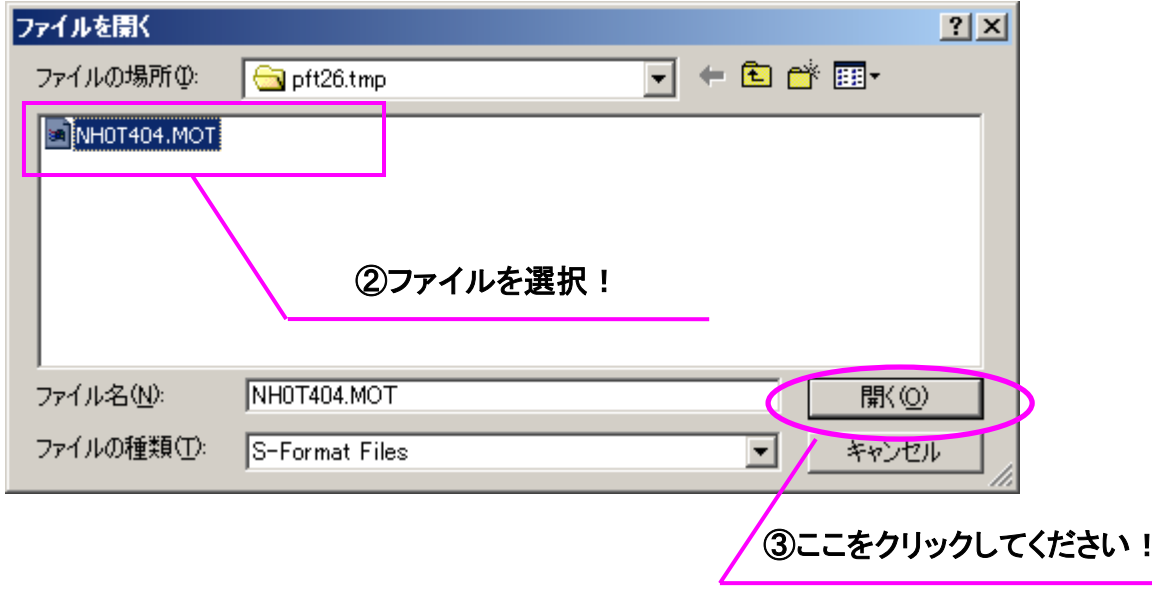

⑤ 下記画面のようになっていることを確認し、【 アドレス指定 】ボタンをクリック してください。

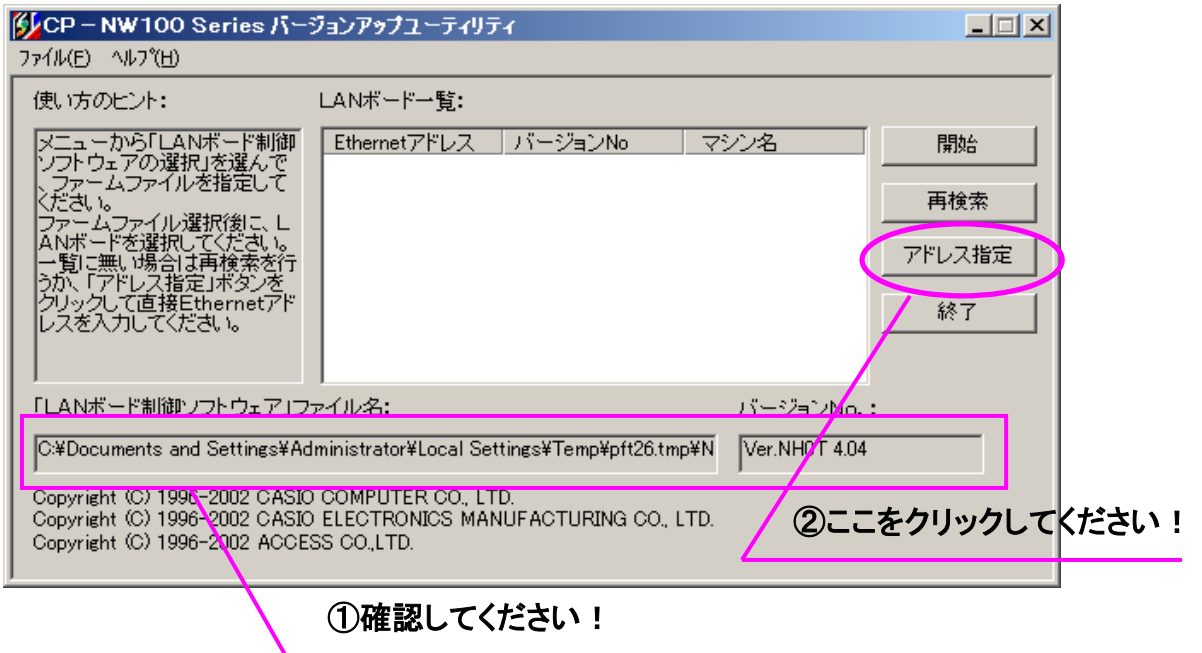

 ⑥ アドレス指定のダイアログ画面が表示されますので『 Any 』と半角英数字で入力 してください。

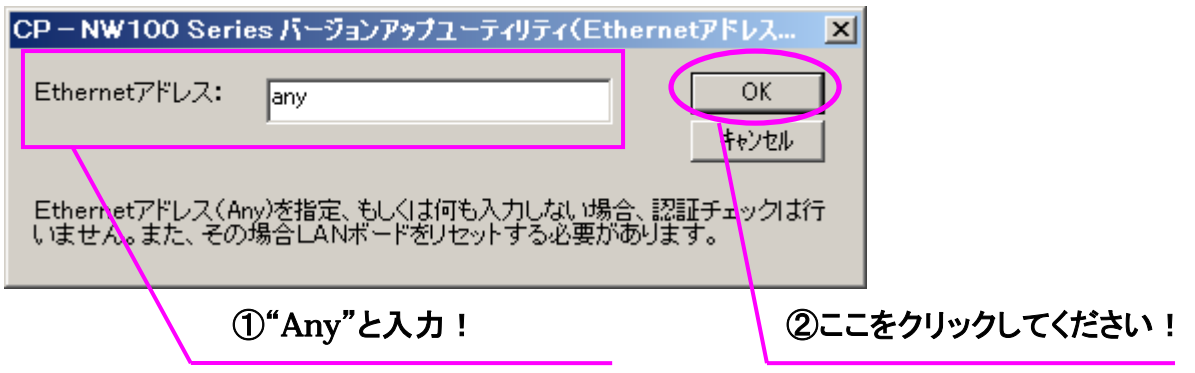

⑦ 下記の画面が表示されたか確認ください。

 この画面で、バージョンアップユーティリティは、LAN ボードの Boot-up(起動) 待機モード状態となっています。

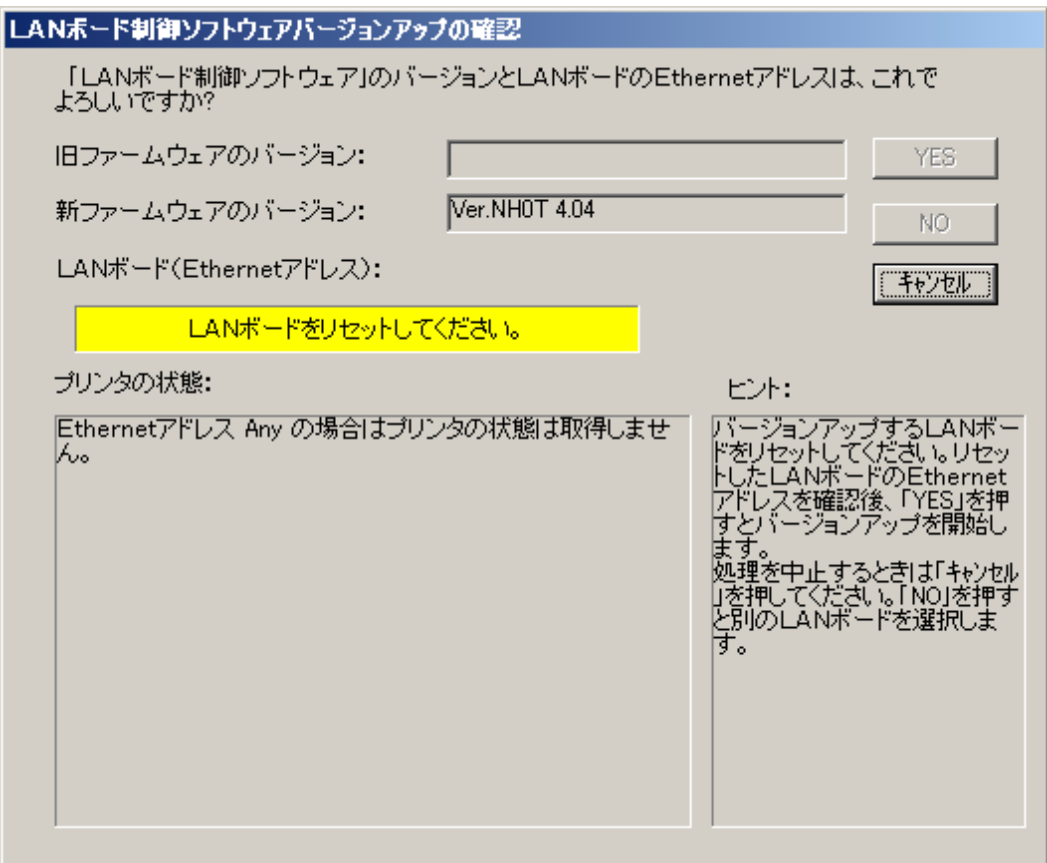

- ⑧ プリンタの電源を OFF→ON し、再起動させてください。
	- ※再起動を行うことで LAN ボードも再起動が行われます。このときバージョンアップ ユーティリティが、LAN ボードの Boot-up(起動)を検出し、通信を開始します。 LAN ボードは、バージョンアップユーティリティの指示に従いバージョンアップ モードとして起動し、LAN ボード制御ソフトウェアの受信待ち状態となります。

 ※プリンタ側の操作パネル上には、再投入時に「LAN ボード イジョウ」と表示され る可能性がありますが無視してください。

⑨ 下記画面に切り替わりますので、新ファームのバージョンと対象 LAN ボードであるか を確認してください。

※LAN ボード (Ethernet アドレス)には LAN ボードの MAC アドレスが表示されていま すので確認ください。LAN ボードに貼付のシールで確認できます。

問題ないようであれば、【 YES 】をクリックし、バージョンアップを開始して ください。

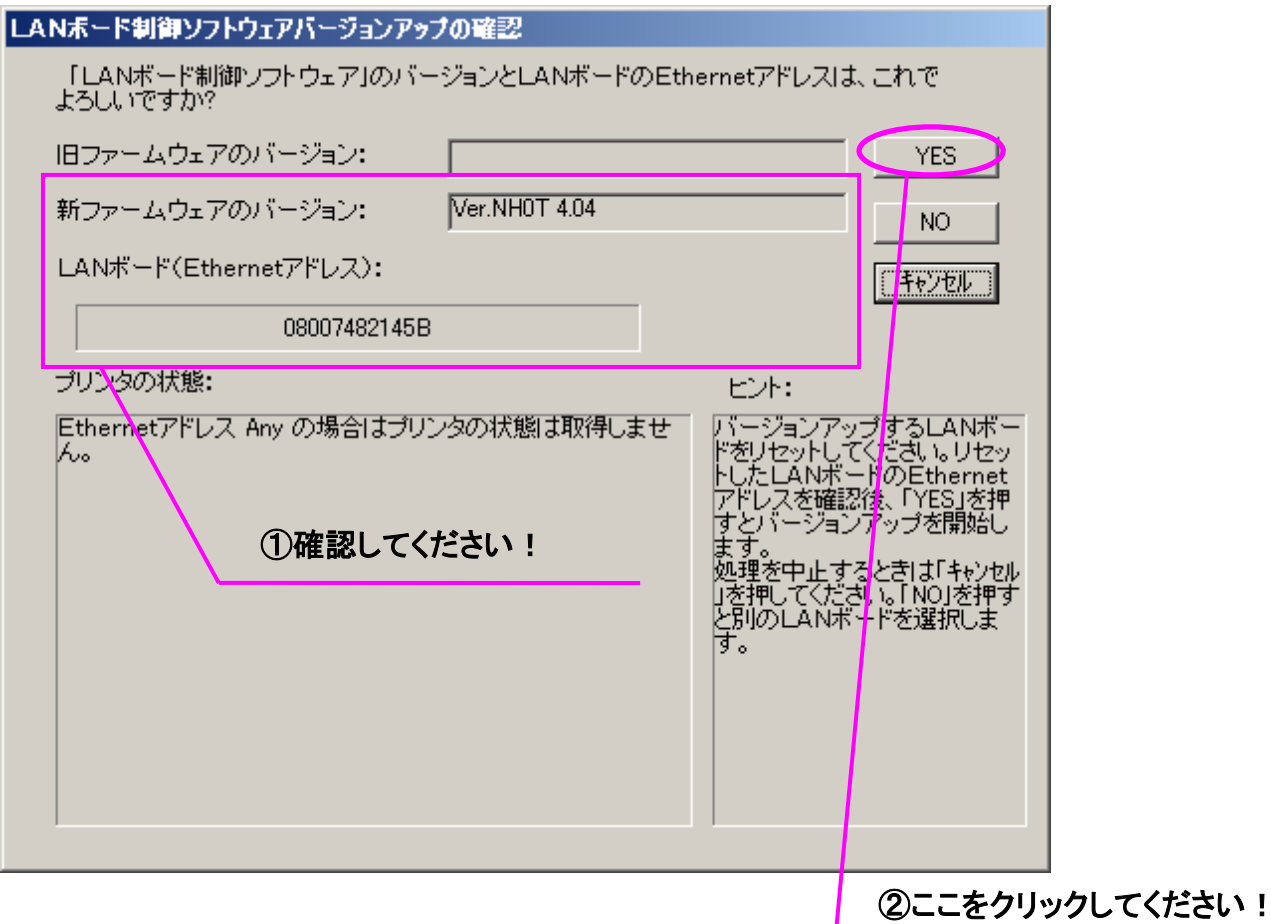

#### 【 注意 】

もし、MAC アドレスが違っていたり、表示されなかった場合は、キャンセルし再度試し ていただき、違うようであれば LAN ボード交換も含め検討してください。

⑩ バージョンアップファイルの転送が開始されます。ファイル転送中は、「プリンタの 電源を切る」「LANケーブルを抜く」「ユーティリティを終了する」といったこと は絶対に行わないでください。

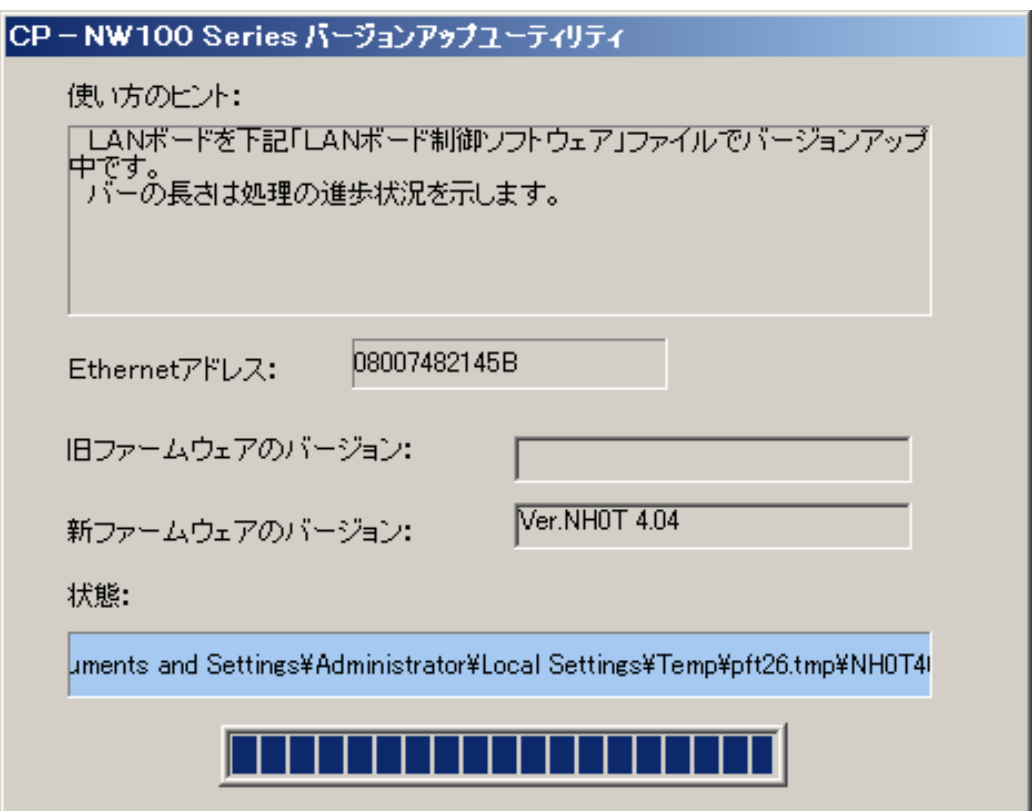

⑪ 転送が正常に終了されると LAN ボード初期化推奨メッセージダイアログが表示され ます。正常終了後に必ず行ってください。

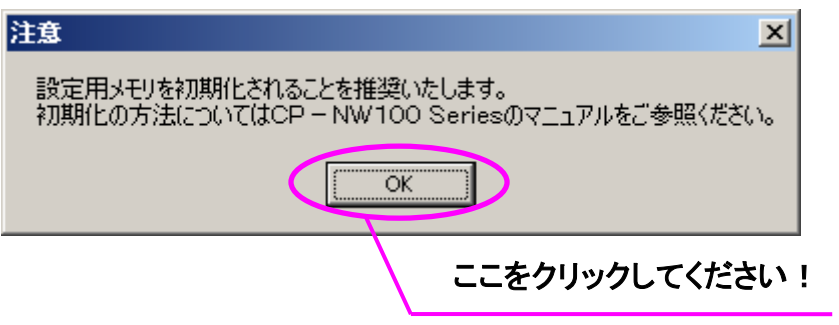

⑫ バージョンアップが正常に終了すると「 正常に終了しました 」ダイアログが表 示されますので、【 OK 】ボタンを押します。すると最初の画面に戻りますので、 【 終了 】ボタンを押下し、バージョンアップユーティリティを終了させて ください。

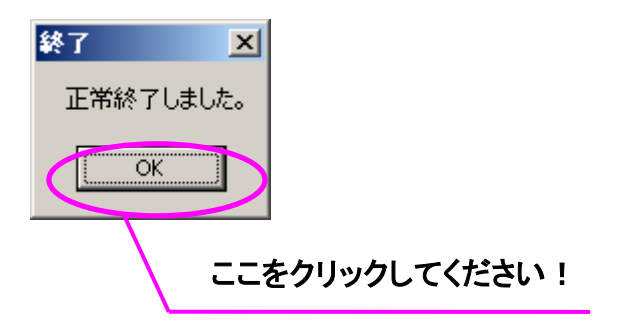

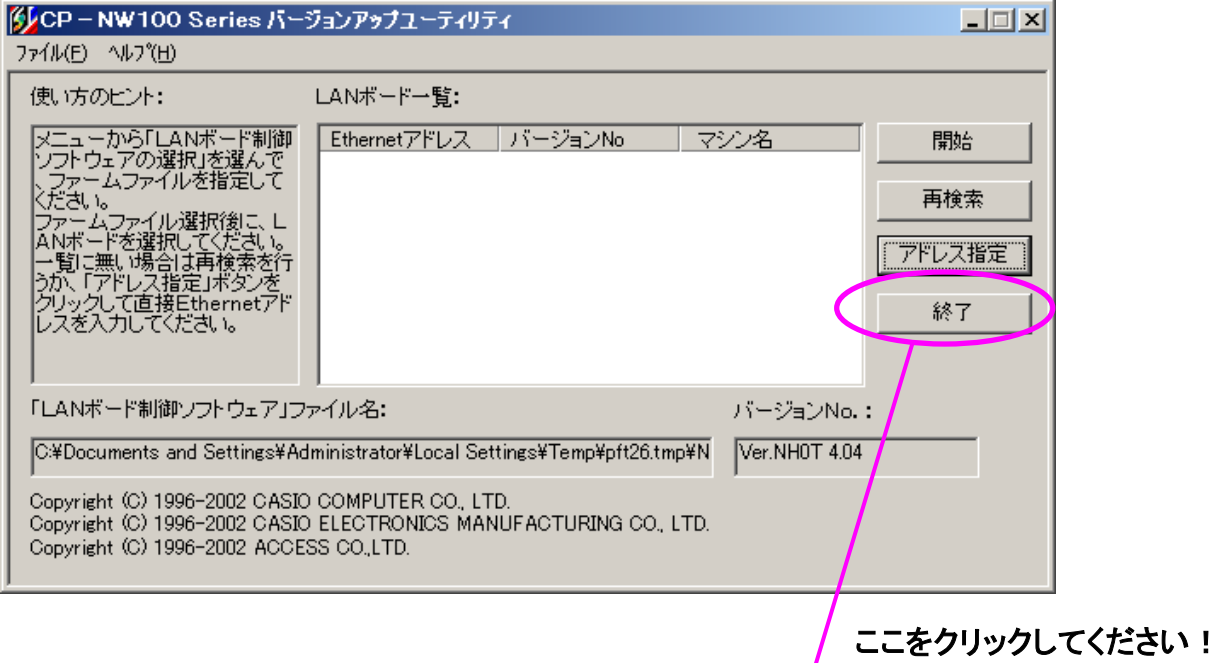

### 4. 1. 3. LANボード制御ソフトウェアバージョンの確認

バージョンアップ終了後は、設定用メモリの初期化を行ってください。(必須!) 初期化の方法は、「 3.3.3 事後確認作業 」を参照して行ってください。

※メモリの初期化を行うとネットマスク及びGAWTEWAY設定は消去されますので注 意ください。必要があれば再設定を行ってください。設定にあたっては『 LANボード ユーザーズマニュアル 』を参照してください。

 初期化をされたあとは、セルフプリントによる確認作業を行ってください。 セルフプリントの方法は、「 3.3.3 事後確認作業 」を参照ください。

 事前作業の際に出力したセルフプリントと確認して下さい。問題ないようであれば 以上で問題なくバージョンアップ及び LAN ボード制御ソフトウェアの復旧ができて います。

## 5.VERSION UP INFOMATION

ここではバージョンアップ機能履歴をもとめて記述しております。バージョン4. \*\*以降 の履歴からの案内となります。

【 LAN ボード制御ソフトウェア Ver.NH0T 4.04 】

< 機能強化 >

1)ログ管理機能(ログ管理ツール「LOGTORY」※別売)のサポート。

プリンタ本体オプション(別売)のハードディスクへ印刷ログの保存が可能。

 ログ管理ツール「LOGTORY」※(別売)を利用することできめ細やかなコスト管理を行えま す。

※オプション(別売)のログ管理ツール「LOGTORY」が必要です。

※ログ管理機能をお使いいただくためには、以下の各プリンタで本体制御

 ソフトウェア(Printer BIOS) が「Ver 1.71 以降」でプリンタ本体へオプション(別売) のハードディスクを装着することが必要です。

- ・SPEEDIA N5000 シリーズ
- ・SPEEDIA N5Ⅱ シリーズ
- ・SPEEDIA N5 シリーズ
- ・SPEEDIA N4-614 シリーズ
- ・SPEEDIA CP-E8500 シリーズ
- ・SPEEDIA CP-E8000 シリーズ

 上記各プリンタの本体制御ソフトウェア(Printer BIOS) がそれ以前のバージョンをお 使いの場合は、プリンタ本体制御ソフトウェア(BIOS)のバージョンアップを行ってくだ さい。

<不具合対応>

- 1)LPR にて漢字フィルタ機能を使用すると正常に動作しない不具合に対応。
	- LPR にて印刷用ポート名(Windows XP/2000/NT では、キュー名,プリンタ名,プリンタキュ ー名,などの呼称となっています)として presto1 または presto2 を指定して、漢字フィ ルタ機能(presto1 指定時はシフト JIS 漢字コードを JIS 漢字コードへ変換するフィルタ、 presto2 指定時は EUC 漢字コードを JIS 漢字コードへ変換するフィルタ)を使用すると正 常に動作せずにロックしていたので、修正を行い正常に動作するようにしました。

※ この不具合は、Ver.NH0T 4.02~Ver.NH0T 4.03 で発生します。

【 LAN ボード制御ソフトウェア Ver.NH0T 4.03 】

<不具合対応>

- 1)ホストコンピュータのLANインターフェース二重化に伴うのプローブパケット受信に よる動作不安定対応。
- 【 LAN ボード制御ソフトウェア Ver.NH0T 4.02 】

<追加機能>

 1)「プリンタ制御ソフトウェアのリセット機能」の新規サポート。ホストコンピュータにて 印刷途中に「ドキュメントのキャンセル」をおこなった際、すでに印刷データのプリンタ への送信が開始されているとプリンタ内部に印刷データが残ってしまう場合があり、そ のまま続けて印刷をおこなうと以降の印刷が正しくおこなえない場合があります。そのま ま印刷をおこなわずに一度プリンタの電源を再投入してから印刷をおこなえば正く印刷 されますが、本 LAN ボードでは印刷途中に「ドキュメントのキャンセル」をおこなった場 合などに、プリンタ電源の再投入の代わりにプリンタ制御ソフトウェアのリセットをおこ ないソフトウェアを電源投入直後と同じ状態にするようにして(個別にプリンタへ登録し たデータなどは削除されることがありますので、注意してください)、ホストコンピュー タから続けて印刷をおこなっても以降の印刷を正しくおこなうことができます。

 また、LPR にて印刷途中にホストコンピュータやネットワーク回線に異常が発生した際な どでは、キープ・アライブ・パケットの送信を行うことによりホストコンピュータの異常 を検出して、LAN ボード側から TCP 接続の切断をおこないますが、この場合もプリンタ制 御ソフトウェアのリセットをおこない、他のコンピュータからの印刷を正しくおこなうこ とができます。この機能はホストコンピュータにて、CP-LPR を使用した印刷、Microsoft Windows NT/2000/XP の LPR を使用した TCP/IP 印刷をお使いの場合に動作します。 ただ し、Windows 2000/XP では「標準 TCP/IP ポートモニタの構成」にて「LPR バイトカウント を有効にする」を選択しないと動作しません。なお、CASIO スピーディアマネージ ャ for Network にて「ドキュメントのキャンセル」をおこなった場合は、プリンタ制御 ソフトウェアのリセットをおこなわなくても正しい印刷が継続されますので、この機能を 使用する必要はありません。

※「プリンタ制御ソフトウェアのリセット機能」は、プリンタ本体が

・SPEEDIA N5 シリーズ

・SPEEDIA N4-614 シリーズ

・SPEEDIA CP-E8000 シリーズ

 で、かつ各プリンタの本体制御ソフトウェア(Printer BIOS)が「Ver 1.40 以降」の 場合に正常に動作します。 それ以前のバージョンをお使いの場合は、プリンタ本体 制御ソフトウェア(BIOS)のバージョンアップをおこなってください。

【 LAN ボード制御ソフトウェア Ver.NH0T 4.01 】

・NW110 に対応しました。

<追加機能>

- 1)DHCP と WINS を使用している環境にて、WINS サーバでの名前解決対応。 クライアントコンピュータで WINS を使用していて、かつ LAN ボードの IP アドレスを D HCP サーバにより割り当てている場合、クライアントコンピュータの印刷ポート設定へ IP アドレスではなく環境変数「machine\_name」へ設定されている名前を指定すること が可能となりました。
- 2)「ping」コマンドによる IP アドレス仮設定機能サポート。お使いのコンピュータとL ANボードを設置したプリンタが、同一サブネットワーク(ルータ等のネットワーク中 継器器を経由しない範囲)に接続されている場合、コンピュータの「arp」コマンドおよ び「ping」コマンドを使用して IP アドレスを仮設定することが可能となりました。
- 3)TCP/IP にて他セグメントとの通信を行う際、環境変数「netmask」「gateway」への設 定をおこなわなくても通信が可能となりました。(「netmask」の設定が「0.0.0.0」、 「gateway」の設定が「0.0.0.0」でも他セグメントとの通信がおこなえます。) 但し、通信効率は設定時よりも劣りますので、通常は正しく設定してください。
- 4)Windows 2000 / Windows XP の「Standard TCP/IP Port (標準 TCP/IP ポートモニタ)」 の「LPR 設定」にて「バイトカウントを有効にする」を設定しなくても正しく印刷がお こなえるようになりました。
- 5)Windows XP の印刷「ポートの追加」にて「Standard TCP/IP Port」のポート追加を行 う際、プリンタ名または IP アドレスを入力するだけで標準 TCP/IP ポートモニタの設定 が自動的におこなわれるようになりました。

但し、「LPR 設定」の「バイトカウントを有効にする」は設定されています。

最終ページ

004年 8月 6日発行